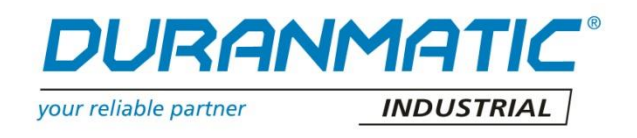

# **NETBITER ARGOS**

# **ADMINISTRATION MANUAL**

# **VOOR VIEW&CONTROL ABONNEMENT**

**NEDERLANDS**

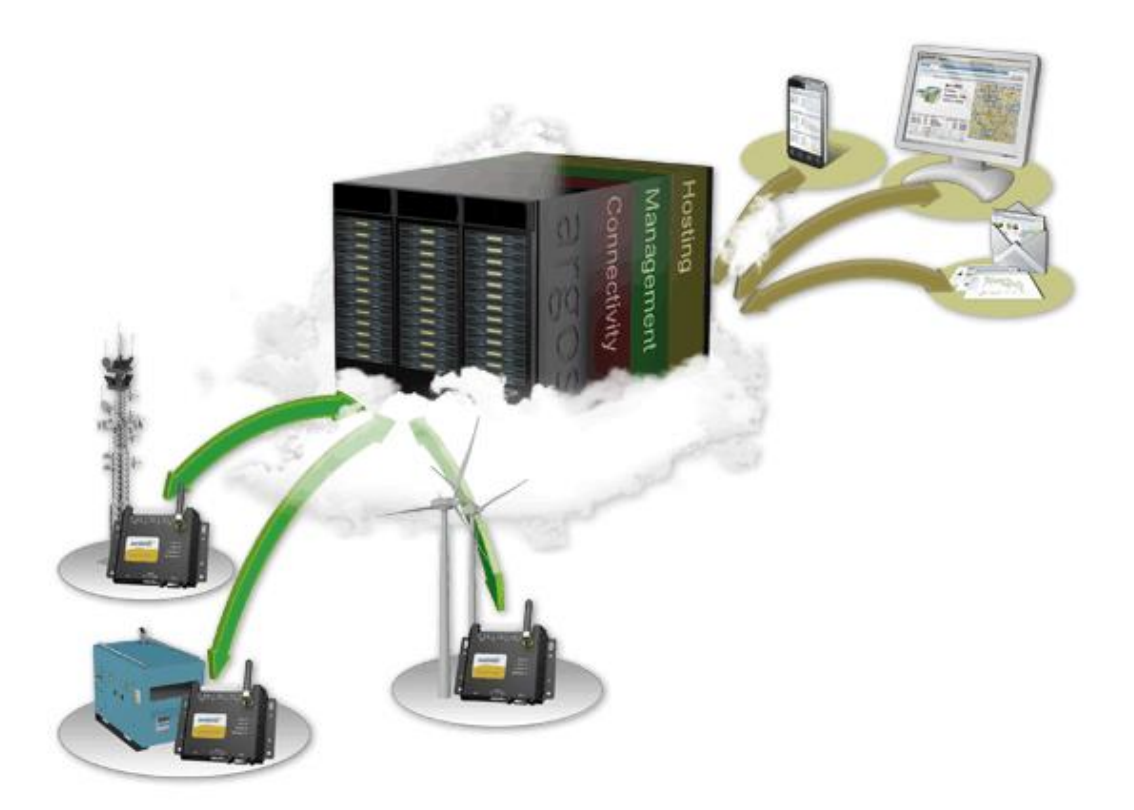

# **DURANMATIC B.V.**

**ROBIJN 800 3316 KE DORDRECHT**

**TEL: 078-6310599 FAX 078-6131133**

**[WWW.DURANMATIC.NL](http://www.duranmatic.nl/) [INFO@DURANMATIC.NL](mailto:INFO@DURANMATIC.NL)**

## **Inhoud**

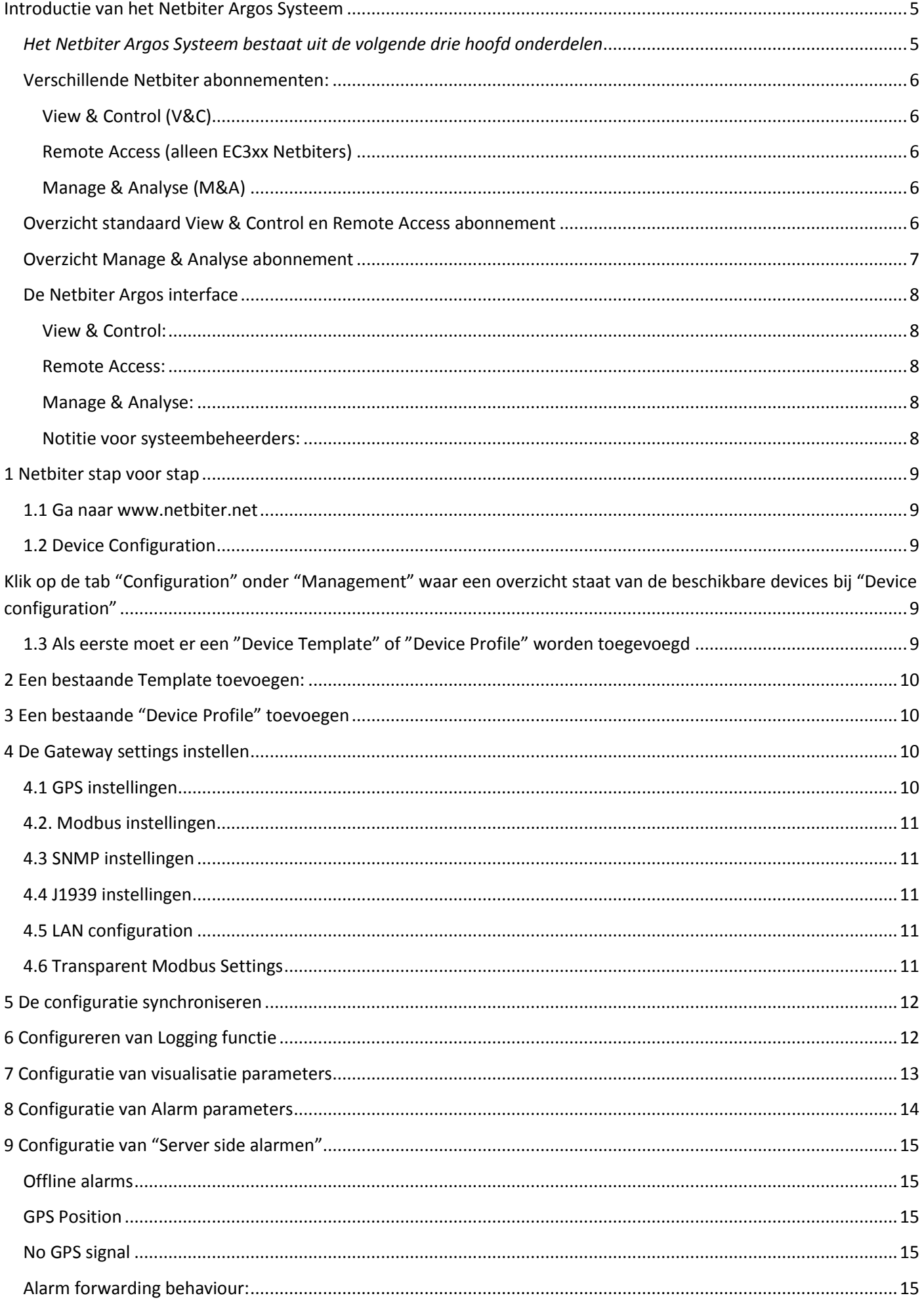

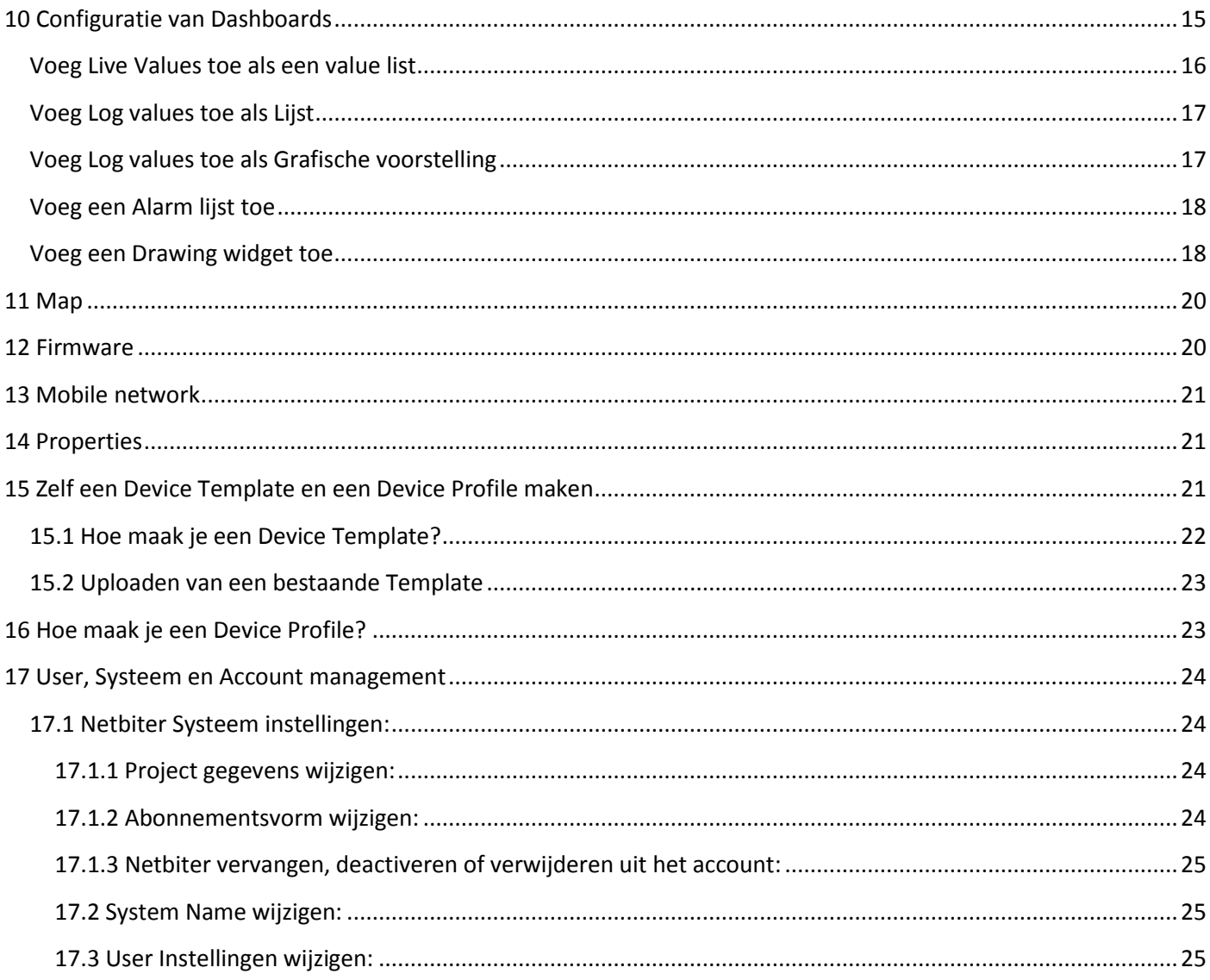

# **Volgorde Netbiter Implementatie:**

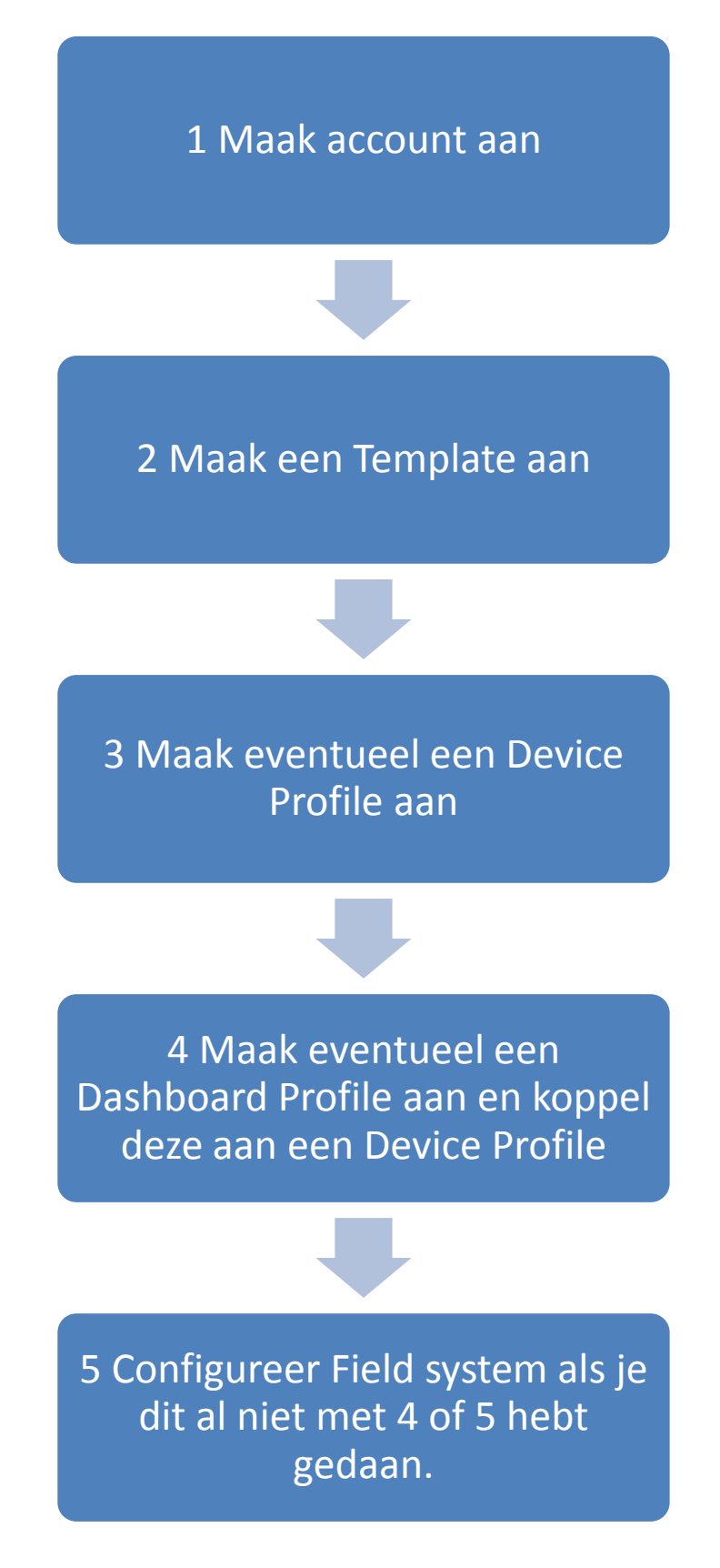

## <span id="page-4-0"></span>**Introductie van het Netbiter Argos Systeem**

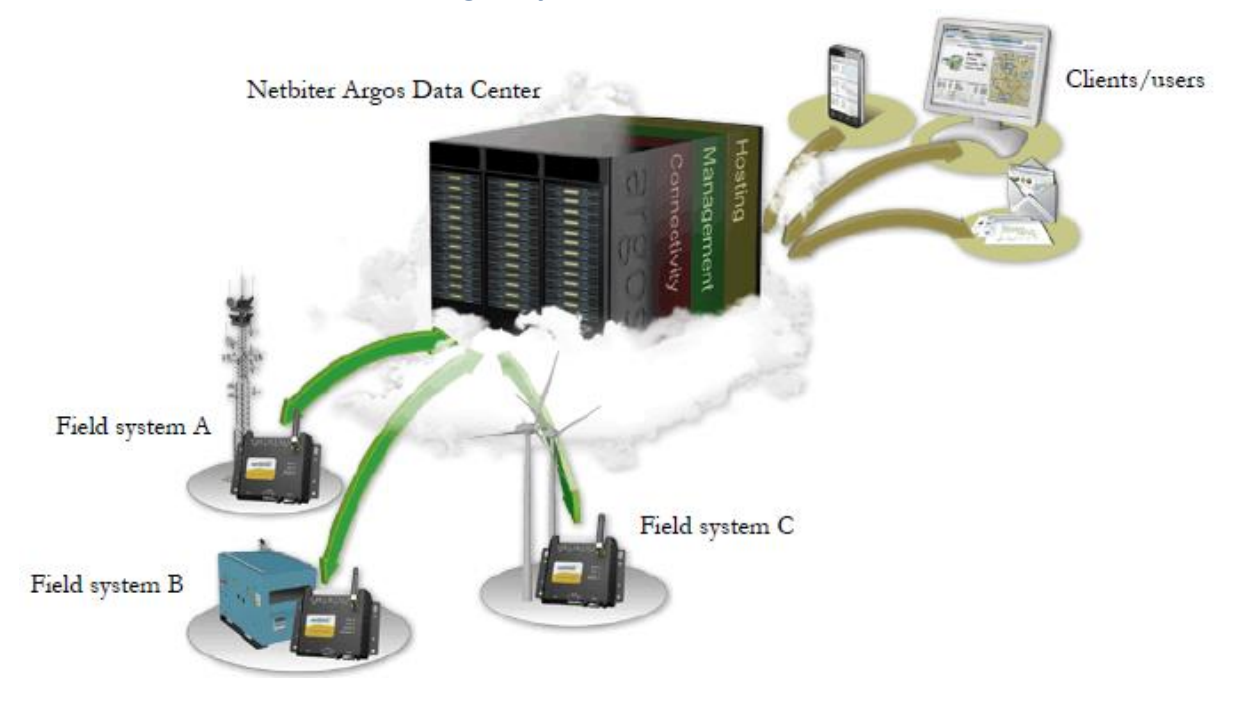

<span id="page-4-1"></span>*Het Netbiter Argos Systeem bestaat uit de volgende drie hoofd onderdelen:*

## **1. Beveiligde Hosting in de Cloud**

De Netbiter Argos datacenter is een veilige hosting service waar de data van de Netbiter Gateways worden opgeslagen en toegankelijk gemaakt. Dit datacenter wordt door HMS beveiligd en beheerd met redundante servers op verschillende locaties in de wereld. Met een inlogcode kunt u alle Netbiter systemen met de daarop aangesloten devices instellen en configureren.

## **2. Cloud Management Service**

Netbiter Argos biedt diverse "cloud based remote management tools":

- Dashboards voor visualiseren, bewaking en bediening
- Alarm afhandeling
- Diagnose, Datatabellen en Trendgrafieken
- Management rapporten
- Gebruikers en Project management
- GPS tracering met Geo-Fencing
- Integratie met andere systemen (CRM, ERP, Netbiter web service API etc.)

## **3. Connectiviteit via de Netbiter Gateways**

Een Netbiter Gateway biedt "plug&play" aansluitmogelijkheden voor Sensoren en Devices in het veld. Zowel Fysiek via analoge en digitale ingangen en uitgangen als via RS232/485, LAN en CAN. Een Netbiter Gateway samen met de aangesloten devices worden "Field systems" genoemd.

## <span id="page-5-0"></span>**Verschillende Netbiter abonnementen:**

Netbiter Argos biedt verschillende diensten en abonnementen: Deze manual gaat vooral in op de View& Control functionaliteit

## <span id="page-5-1"></span>**View & Control (V&C)**

Deze is gratis en standaard bij elke Netbiter inbegrepen en bied alleen de basis Remote Management functies zoals uitlezen, loggen, en alarmering. Deze vorm is voor 1 Account, 1 User en 1 Netbiter.

## <span id="page-5-2"></span>**Remote Access (alleen EC3xx Netbiters)**

Deze is gratis en standaard bij elke Netbiter inbegrepen. In deze stand wordt een beveiligde VPN tunnelverbinding over het Internet of 2G/3G netwerk opgebouwd en kan de aangesloten apparatuur op afstand worden geprogrammeerd alsof deze rechtstreeks aan uw laptop is aangesloten.

## <span id="page-5-3"></span>**Manage & Analyse (M&A)**

Dit is een betaalde uitbreiding op het standaard View & Control abonnement en heeft u nodig als er twee of meer Netbiter gateways worden aangesloten of als er meerdere gebruikers moeten worden aangemaakt.

Daarnaast krijgt u de volgende features;

- Project organisatie en beheer van meerdere sites
- Mogelijkheid van het toevoegen en beheren van gebruikers
- Toevoegen van meerdere Netbiter Gateways
- Maken van rapporten
- Gebruiken van de Netbiter Argos Web API voor integratie met externe software toepassingen.

## <span id="page-5-4"></span>**Overzicht standaard View & Control en Remote Access abonnement**

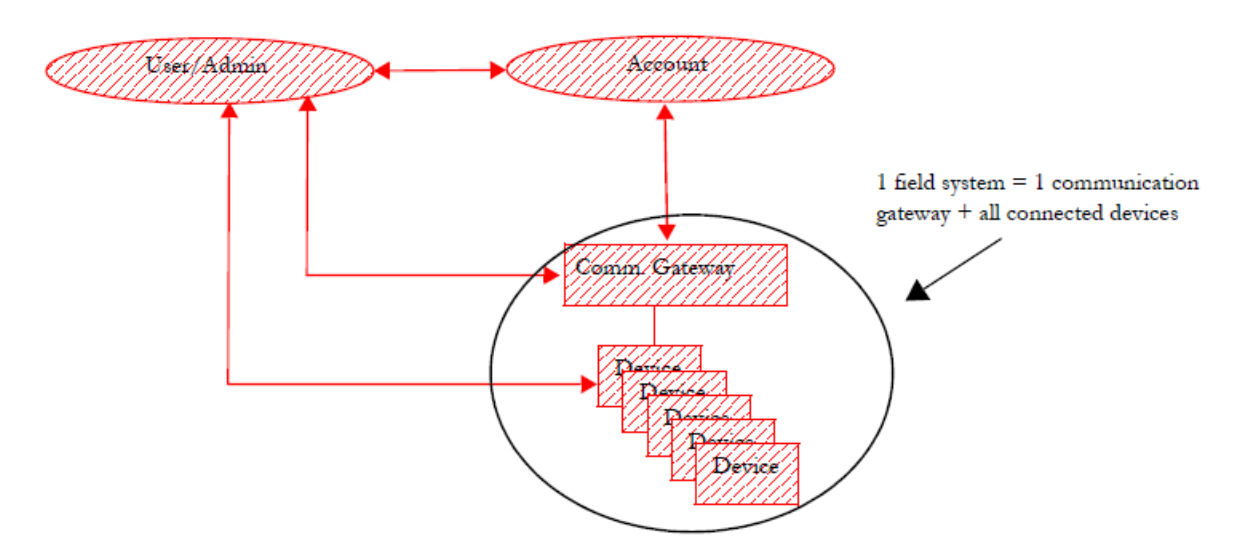

Eén gebruiker is tegelijk de Administrator en heeft toegang tot één Netbiter of "Field System" voor basis functies als loggen, uitlezen en alarmering en de "Remote Access functie". Om de View&Control account te upgraden naar de Manage&Analyse variant moet een licentie worden aangeschaft. Voor de activeringsprocedure (**[zie Hoofdstuk 17](#page-23-0)**)

## <span id="page-6-0"></span>**Overzicht Manage & Analyse abonnement**

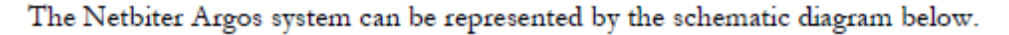

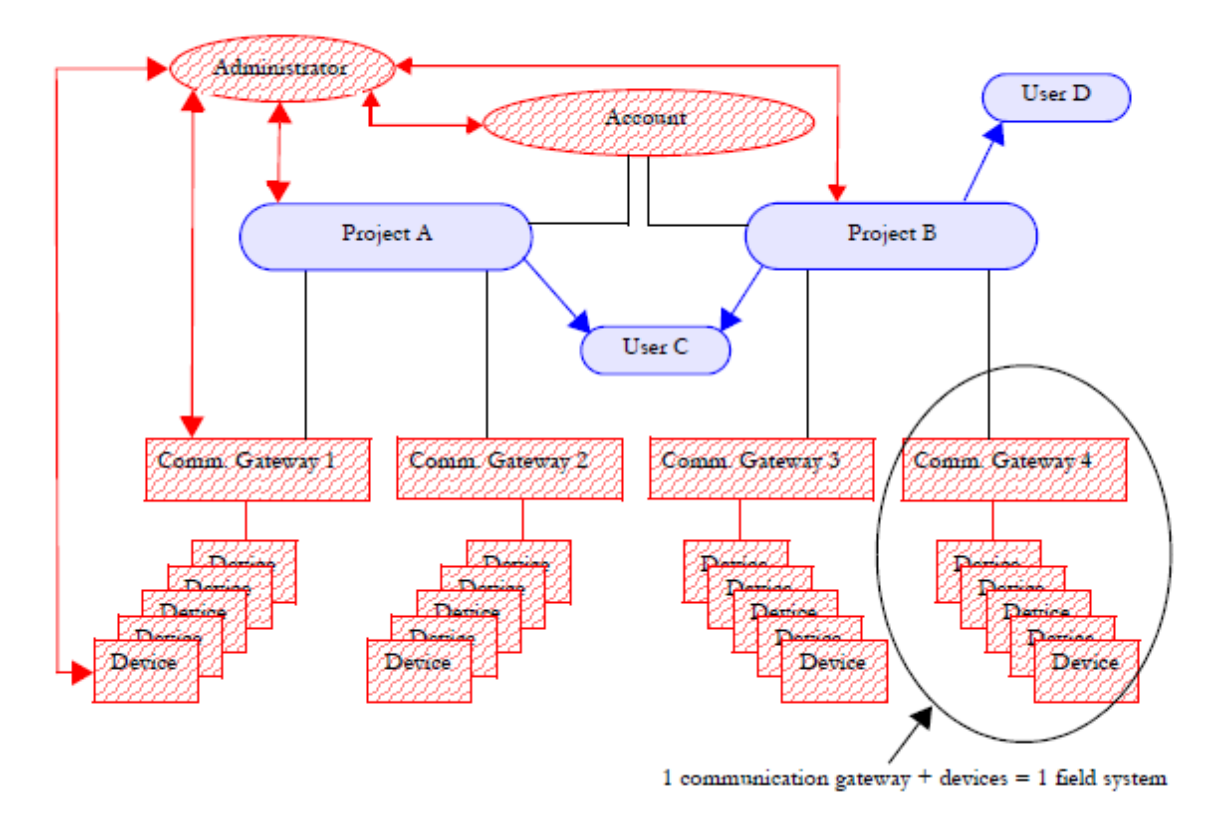

**Account:** Dit is het top niveau in Netbiter Argos. Een Account kan meerdere **Projects** bevatten.

**Administrator:** Een Administrator heeft ongelimiteerd toegang tot alle data en instellingen en is degene die het **Account** zelf beheert en alle daarin voorkomende **Projects**, **Field systems, Users, Reports** en **Devices**.

**Project**: Een Project bevat één of meerdere **Field Systems** met daaraan de **Devices**. De Field Systems worden in een **Account** normaal gegroepeerd per **Project** op basis van locatie, klant, installatietype etc.

**Field System en Devices:** Een Field system bevat in ieder geval de **Communication Gateway (ECxxx**) met daarop eventueel de apparatuur die op deze Gateway is aangesloten en dit wordt een **Device** genoemd. Devices zijn bijvoorbeeld PLC's, Diesel generator controllers, UPS, Energiemeters etc. Alleen de **Administrator** heeft toegang tot de configuratie pagina's van **Field Systems** en **Devices.**

**Users:** Users zijn gebruikers die toegang hebben op **Project** niveau, maar kunnen ook toegang hebben tot meerdere projecten. (zie bijvoorbeeld User C). Zij kunnen dan de data, alarmen en rapporten bekijken van die betreffende projecten. Een **Project** kan dus ook meerdere users/ gebruikers hebben.

## <span id="page-7-0"></span>**De Netbiter Argos interface**

De interface is verschillend voor de verschillende abonnementen of diensten:

#### <span id="page-7-1"></span>**View & Control:**

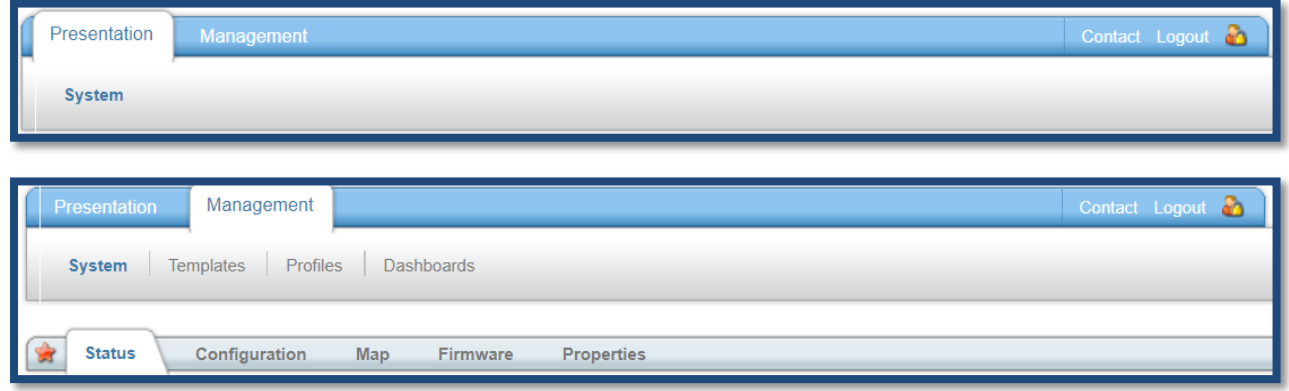

View & Control is de standaard interface en is beperkt tot twee hoofd tabs: "Presentation" en "Management".

## <span id="page-7-2"></span>**Remote Access:**

Als de Remote acces functie is ingeschakeld dan zal het presentatie tabje verdwijnen.

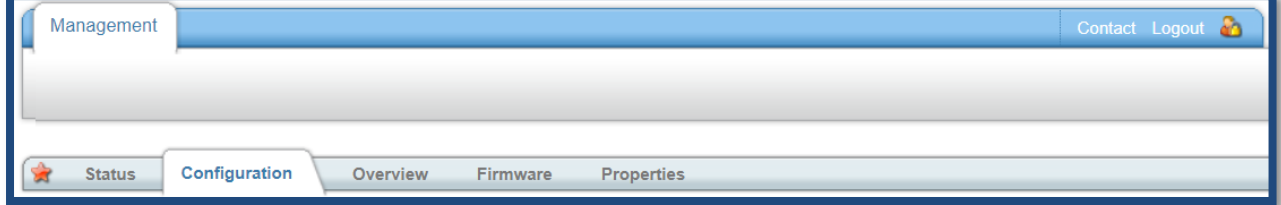

## <span id="page-7-3"></span>**Manage & Analyse:**

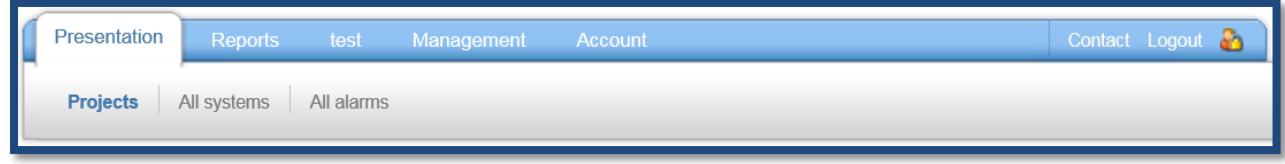

Manage & Analyse heeft 4 hoofd tabs; "Presentation", "Reports", "Management" en "Account"

## <span id="page-7-4"></span>**Notitie voor systeembeheerders:**

De Netbiter EC3xx heeft alleen een uitgaande verbinding nodig om verbinding te maken met de Argos omgeving o[p www.netbiter.net](http://www.netbiter.net/). Deze "outbound traffic" gaat over TCP port 443 (https) naar \*.netbiter.net.

## <span id="page-8-0"></span>**1 Netbiter stap voor stap**

**Als dit de eerste keer is begin dan hier, voor het toevoegen aan een bestaand account begin dan bij stap 1.1.7.**

## <span id="page-8-1"></span>**1.1 Ga naar [www.netbiter.net](http://www.netbiter.net/)**

- 1.1.1 Klik op de link "Create an account"
- 1.1.2 Vul de Account informatie in , kies een account naam en password en vul het "System ID" en de
- "Activation Code" die staan op het formuliertie in de doos van de Easyconnect Gateway (ECxxx)
- 1.1.3 Accepteer de voorwaarden door de box aan te vinken
- 1.1.4 Druk op de "Register" toets
- 1.1.5 Er wordt een email verstuurd met een activatielink. Open deze mail en klik op de link.
- 1.1.6 U kunt nu inloggen in het account. Klik hiervoor op "go to login"toets.
- **1.1.7 Open [www.netbiter.net](http://www.netbiter.net/). Vul "User"en "Password"in en klik op de "log on"toets.**

## <span id="page-8-2"></span>**1.2 Device Configuration**

<span id="page-8-3"></span>Klik op de tab "Configuration" onder "Management" waar een overzicht staat van de beschikbare devices bij "Device configuration"**.**

## **Een System bestaat uit 2 delen:**

1 De **Communication gateway**; ofwel de Netbiter EC3xx is een Device. De EC3xx biedt altijd diverse interne parameters aan die worden aangeduid met **Virtual EC300 series** als Device profile. Hier vind u ook de parameters voor de fysieke digitale ingangen en uitgangen.

Ook is er een **GPS device profile** als "Virtual GPS" waar de parameters voor de interne GPS ontvanger kunnen worden ingevuld..

2 De overige **Devices;** ofwel de overige apparatuur die aangesloten worden op de Netbiter EC3xx zijn Devices. Bijvoorbeeld Sensoren, Generatorcontrollers, Energiemeters, PLC's HMI's etc. De parameters hiervoor moeten zelf worden aangemaakt in een Template en/of een Device profile. **[Zie Hoofdstuk 15](#page-20-2)**

## <span id="page-8-4"></span>**1.3 Als eerste moet er een "Device Template" of "Device Profile" worden toegevoegd**

Als er nog geen Device Template beschikbaar is dan kunt u deze zelf maken. **[Zie Hoofdstuk 15](#page-20-2)** 1 **Device Template**: deze beschrijft de Modbus , SNMP, Ethernet IP of CAN J1939 parameters van een aangesloten device. De "Template" kunt u uploaden, veranderen en maken bij "Management" > "Templates" De Template geeft informatie over de beschikbare registers en bits uit het betreffende device. Onder andere de adressering, het datatype en eventueel de schaling en offsets. Hier kan ook worden aangegeven hoe de waarden moeten worden getoond en kunnen zaken worden ingesteld als enumeration en read/ write eigenschappen. 2 **Device Profile**: deze bevat altijd een "Device Template", maar heeft ook instellingen voor de "user interface"; bijvoorbeeld dashboards en bepaalde Gateway instellingen. Als u van plan bent om later met een Manage & Analyse pakket te gaan werken in dit account is het aan te raden om met profielen te gaan werken. Het Device Profile kunt u uploaden, veranderen en maken bij "Management" > "Profiles".

## <span id="page-9-0"></span>**2 Een bestaande Template toevoegen:**

2.1 Klik op "Add Device" onder aan de "Device Configuration" pagina

2.2 Kies "use configuration from a Template"

2.3 Selecteer het "Device type" (meestal Modbus of SNMP) en kies een Template uit de lijst. Als deze niet bestaat moet u deze eerst aanmaken (**[zie Hoofdstuk 15\)](#page-20-2)**

2.4 Stel de "Device properties" in

2.4.1 Geef de naam op of klik op de link "Use Devicename from Template"

2.4.2 Geef het Modbus Slave adres op (1-247) bij Modbus RTU, bij Modbus TCP is dit het IP adres, de default port voor Modbus TCP is 502. Bij SNMP is dit het IP adres en de betreffende poort.

2.4.3 Klik op save. Let op dat ook de Gateway settings"moeten worden ingesteld. (**[Zie Hoofdstuk 4](#page-9-4)**) Nu verschijnt dit "Device" in de "Device configuration list"

**LET OP:** vergeet niet te synchroniseren! (**[Zie Hoofdstuk 5](#page-11-0)**)

## <span id="page-9-1"></span>**3 Een bestaande "Device Profile" toevoegen**

3.1 Klik op "Add Device" onder aan de "Device Configuration" pagina in het tabblad "Configuration" onder "Management"

3.2 Kies "use configuration from a Profile"

3.3 Selecteer het "Device type" (meestal Modbus of SNMP) en kies een Profiel uit de lijst. Bijvoorbeeld de EC250 Starterkit waarbij een IO expander en een temperatuursensor zit.

Als het profiel niet bestaat moet u deze eerst aanmaken (**[zie Hoofdstuk 14](#page-20-2)**)

3.4 Stel de "Device properties" in, sommige kunnen al zijn ingevuld door het "Profile"

3.4.1 Geef de naam op of klik op de link "Use Devicename from Template"

3.4.2 Geef het Modbus Slave adres op (1-247) bij Modbus RTU, bij Modbus TCP is dit het IP adres, de default port voor Modbus TCP is 502. Bij SNMP is dit het IP adres en de betreffende poort.

3.4.3 Klik op save. Als u de vooringestelde Gateway instellingen wil overnemen dan kunt u nu de "Preconfigured gateway settings" selecteren. Als deze niet in de Profile staan gedefinieerd dan zullen ook de "Gateway settings" nog moeten worden ingesteld. (**[Zie Hoofdstuk 4](#page-9-4)**)

<span id="page-9-4"></span>Nu verschijnt dit "device" in de "Device configuration list"

**LET OP:** vergeet niet te synchroniseren! (**[Zie Hoofdstuk 5](#page-11-0)**)

## <span id="page-9-2"></span>**4 De Gateway settings instellen**

Hier worden de seriële poorten van de ECxxx gateway ingesteld voor de communicatie met devices of de GPS module. Deze gegevens vind u bij de documentatie van de fabrikant van het device (Management> Configuration> Gateway Settings).

**LET OP:** Bevestig elke stap en verandering met de SAVE knop en vergeet niet te Synchroniseren!

## <span id="page-9-3"></span>**4.1 GPS instellingen**

Hiervoor word de RS232 9 pin Sub D connector gebruikt. Dit geldt alleen voor de EC2xx modellen en niet voor de ingeboudwe GPS receiver van de EC3xx serie. Het GPS device moet NMEA version 3 protocol ondersteunen met sub boodschappen GGA en RMC.

4.1.1 Zet de GPS mode op "enabled"

4.1.2 Stel de baudrate in

4.1.3 Vul de afstand in bij distance. Dit is de afstand dat de GPS unit kan bewegen voordat deze zijn positie doorgeeft aan de ARGOS site. Hoe kleiner deze waarde; hoe meer data verkeer. Standaard staat deze op 100 meter.

## <span id="page-10-0"></span>**4.2. Modbus instellingen**

Deze instellingen moeten overeenkomen met de aangesloten Modbus devices

4.2.1 Bij "Physical" kan je instellen welke fysieke communicatiepoort moet worden gebruikt. RS232 of RS485 of geen.

4.2.2 Stel de Baudrate in (1200-115200 bps)

4.2.3 Stel de Parity in (None, Even of Odd)

4.2.4 Stel het aantal Stopbits in (1 of2)

4.2.5 Stel eventueel Extra delay in waarmee gewacht wordt met communiceren (none-3000 ms)

4.2.6 Stel eventueel de Slave timeout in om de tijd te bepalen waarin een reactie wordt verwacht van de Slave (1000 msec – 10 sec)

4.2.7 Stel eventueel de Write function in van "Auto" naar "Always multiple register" als de slave alleen die Modbus Functiecodes ondersteund.

## <span id="page-10-1"></span>**4.3 SNMP instellingen**

4.3.1 Stel bij "Community read" het password in dat het SNMP management systeem gebruikt om de "read device parameters" uit te lezen

4.3.2 Stel bij "Community write" het password in dat het SNMP management systeem gebruikt om de "write device parameters" te kunnen beschrijven.

## <span id="page-10-2"></span>**4.4 J1939 instellingen**

4.4.1 Stel bij Bus speed de baudrate in (250 kbs is standaard, 10-1000 kbs is instelbaar)

4.4.2 Stel bij Gateway address het node ID in van de J1939 slave

## <span id="page-10-3"></span>**4.5 LAN configuration**

4.5.1 Vul bij mode in hoe de LAN poort aan zijn IP adres komt:

- "Use configuration as set locally in the gateway": Het IP adres dat je hebt ingevuld via de interne webpagina's of via de LAN instellingen Bij Remote Access gebruik.
- "LAN interface not in use": Als u de LAN poort niet wil gebruiken
- "Get IP address automatically from a DHCP server: Het IP adres wordt automatisch toegewezen door een DHCP server. Pas hiermee op; want deze moet dan wel aanwezig zijn en moeten de andere deelnemers op het LAN netwerk ook wel mee om kunnen gaan dat de Master/ Client van IP adres wisselt.
- Manually set a fixed IP address and Netmask: Dit is normaal de bedoeling en dan kunt u hier het IP adres en de netmask invullen

## <span id="page-10-4"></span>**4.6 Transparent Modbus Settings**

4.6.1 Wanneer deze instelling geactiveerd wordt dan kunnen de Modbus RTU adressen uit de Slave aangesloten op de RS232 of RS485 poort transparant beschikbaar worden gesteld op de LAN poort als Modbus TCP Server/ Slave voor externe Modbus TCP Client/ Master. Deze functie is niet beschikbaar als deze in de Remote Access stand staat.

- Stel bij **Server idle timeout** eventueel in dat deze na 60 seconden geen request te hebben ontvangen de Server sluit.
- Stel bij **IP authentication address** eventueel een IP adres in van de Modbus TCP Client waarvan communicatie wordt toegestaan.
- Stel **IP authentication netmask** in van de Client in gevuld bij **IP authentication address.**

## <span id="page-11-0"></span>**5 De configuratie synchroniseren**

Elke verandering wordt pas doorgevoerd als deze gesynchroniseerd met het betreffende "field system" Deze toets is

Te vinden bij "Management" > "Configuration"

Als de instellingen zijn gewijzigd maar niet zijn gesynchroniseerd dan wordt de tekst voor "Last Configuration" in de kleur **rood** weergegeven. Als deze wel is gesynchroniseerd dan kleurt deze **groen**.

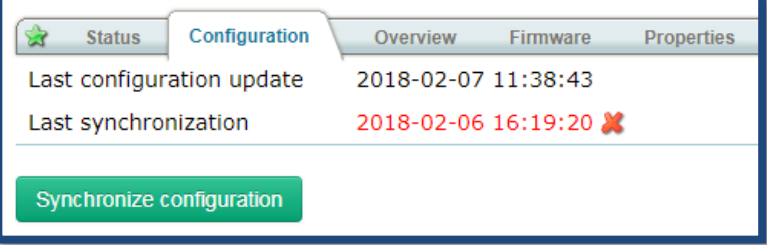

**LET OP:** Na elke wijziging de gegevens opslaan en Synchroniseren!

## <span id="page-11-1"></span>**6 Configureren van Logging functie**

Gegevens kunnen worden gelogd en worden weergegeven op de Presentation pagina's als Dashboard of als Historical Data. Om de parameters aan te maken als Log parameter moet deze wel eerst als zodanig aangemaakt worden bij Logging. Bovenin verschijnt een overzicht van wat de instellingen betekenen voor de beschikbare Logcapaciteit. (standaard 50,000 logpunten bij een V&C abonnement)

TIP: Als deze als Log parameter is aangemaakt dan is deze tegelijk beschikbaar als Visualiseringparameter.

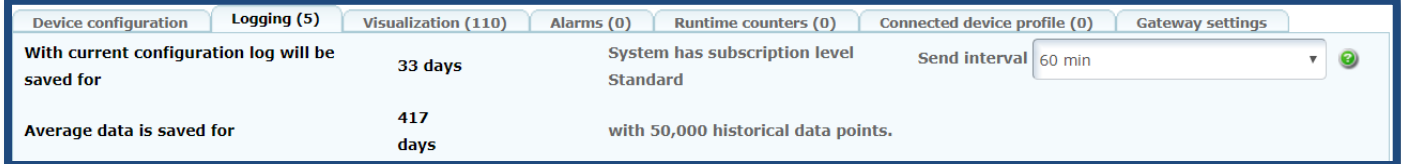

LET OP: Dat het tot één uur kan duren voordat de eerste gelogde data naar de server wordt verstuurd.

6.1 Voeg een Log parameter toe door op de "add log parameter" toets te drukken.

6.2 Vul bij "Device" in van welke Device Profile of Template deze parameter vandaan komt

6.3 Vul bij "Group" de groep in waarin deze parameter is ingedeeld in de "Template"

6.4 Vul bij parameter de gekozen parameter in

6.5 Vul bij "Description" de naam in voor deze gelogde data. Standaard is dit de parameternaam, als u dit wilt veranderen kunt u de checkbox erachter aanvinken en de naam veranderen.

6.6 Vul bij "Unit"de eenheid in. Deze wordt standaard uit de "Template "gehaald en kan worden overschreven als checkbox er achter wordt aangevinkt.

6.7 Bij "Scaling" kan een **deelfactor** worden ingegeven om de parameter te schalen. Bijvoorbeeld 510 met scale 10 wordt 510/10= 51.

6.8 Bij "Offset" kan er een waarde worden ingegeven die wordt opgeteld bij de parameterwaarde. Bijvoorbeeld 51 met offset 5.3 wordt 51+5.3=56.3.

6.9 Bij "Tag" kunt u deze parameter identificeren als u gebruik maakt van de WEB service API, of om gewoon een onderscheid te maken tussen dezelfde parameter in verschillende configuraties.

6.10 Bij "Number of decimals" vult u in met hoeveel decimalen de log parameter wordt gelogd.

6.11 Bij "Valid range" kunt u een bereik aangeven waarin deze waarde mag komen. (is meer voor visualiseringsparameter..)

6.12 Bij "Enumeration" kunnen de standaard weergaven die ingevuld zijn in de "Template"worden overschreven door de checkbox ernaast aan te vinken. Bijvoorbeeld 1=ON; 0=OFF

6.13 Bij "Log interval" kunt u de tijd tussen de logs aangeven. Dit is instelbaar van 30 seconden to 60 minuten, afhankelijk van het abonnement. (Standaard V&C vanaf 60 seconden, alleen bij Log-150 of Log 1000 abonnement)

6.14 Bij "Log type"kunt u kiezen uit:

1 Value: De parameter waarde ten tijde van de log.

2 Delta: Het verschil tussen de huidige gelogde data en de vorige gelogde data.

3 Hysteresis: Dit kan worden gebruikt in toepassingen waar het normaal is dat er een bepaalde fluctuatie optreedt waarbinnen niet gelogd hoeft te worden. Er wordt dus alleen gelogd als de waarde meer veranderd ten opzichte van de vorige log dan de ingestelde Hysterese filter waarde. Bijvoorbeeld een hysterese waarde van 0.5 zorgt dat er pas gelogd wordt als de waarde hoger is dan 22.5 of lager is dan 21.5 ° bij een vorige waarde van 22°C Als er na een uur geen wijzigingen zijn wordt er toch een log gemaakt om miscalculatie te voorkomen.

6.15 Druk op "Save" om de log parameter op te slaan. De Log tab toont nu hoe lang deze gegevens gelogd worden.

 Met de linkjes achter de ingestelde logparameters kan de logparameter eenvoudig worden aangepast met **edit**, gekopieerd met **clone** en verwijderd met **remove.**

**LET OP:** Na elke wijziging de gegevens opslaan en Synchroniseren!

## <span id="page-12-0"></span>**7 Configuratie van visualisatie parameters**

Gegevens kunnen worden weergegeven op de Presentation pagina's als Dashboard, Overview en bij Browse devices.

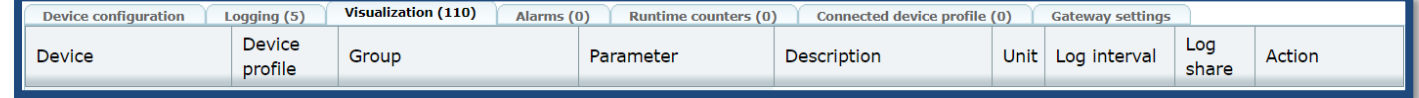

7.1 Voeg een Visualiserings parameter toe door op de "add visualization" toets te drukken

7.2 Vul bij "Device" in van welk device deze parameter vandaan komt

7.3 Vul bij "Group" de groep in waarin deze parameter is ingedeeld in de "Template"

7.4 Vul bij parameter de gekozen parameter in

7.5 Vul bij "Description" de naam in voor deze gelogde data. Standaard is dit de parameternaam, als u dit wilt veranderen kunt u de checkbox erachter aanvinken en de naam veranderen.

7.6 Vul bij "Unit" de eenheid in. Deze wordt standaard uit de "Template" gehaald en kan worden overschreven als checkbox er achter wordt aangevinkt.

7.7 Bij "Scaling" kan een deelfactor worden ingegeven om de parameter te schalen. Bijvoorbeeld 510 met scale 10 wordt 510/10= 51.

7.8 Bij "Offset" kan er een waarde worden ingegeven die wordt opgeteld bij de parameterwaarde. Bijvoorbeeld 51 met offset 5.3 wordt 51+5.3=56.3.

7.9 Bij "Tag" kunt u deze parameter identificeren als u gebruik maakt van de WEB service API, of om gewoon een onderscheid te maken tussen dezelfde parameter in verschillende configuraties.

7.10 Bij "Number of decimals" vult u in met hoeveel decimalen de log parameter wordt gelogd.

7.11 Bij "Valid range" kunt u een bereik aangeven waarin deze waarde mag worden ingegeven. Waarden buiten dit bereik worden genegeerd.

7.12 Bij "Enumeration" kunnen de standaard weergaven die ingevuld zijn in de "Template"worden overschreven door de checkbox ernaast aan te vinken. Bijvoorbeeld 1=ON; 0+OFF

7.13 Druk op "Save" om de parameter op te slaan. Deze parameters kunnen nu worden toegevoegd om "live values" weer te geven op een "Dashboard".

Met de linkjes achter de ingestelde logparameters kan de logparameter eenvoudig worden aangepast met **edit**, gekopieerd met **clone** en verwijderd met **remove.**

TIP: Als het nodig is om dezelfde offset en scaling voor meerdere parameters te gebruiken kan hiervoor een "device profile" worden gemaakt.

**LET OP:** Na elke wijziging de gegevens opslaan en Synchroniseren!

## <span id="page-13-0"></span>**8 Configuratie van Alarm parameters**

Deze Alarm parameters kunnen worden weergegeven bij de Presentation tab op een Dashboard of op de Alarm pagina. Ze kunnen eveneens worden gebruikt om gebruikers te informeren via SMS, RSS feed of Email.

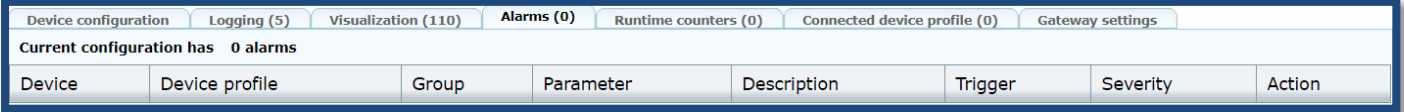

8.1 Voeg een Alarm parameter toe door op de "add alarm parameter" toets te drukken

8.2 Vul bij "Device" in van welk device deze parameter vandaan komt

8.3 Vul bij "Group" de groep in waarin deze parameter is ingedeeld in de "Template"

8.4 Vul bij parameter de gekozen parameter in. Met de pijltoets ernaast kan deze parameternaam worden gekopieerd naar "Description"

8.5 Vul bij "Description" de naam in voor deze gelogde data.

8.6 Vul bij "Trigger" en bij "Value" in onder welke conditie het alarm wordt geactiveerd.

**Equal to:** Als de waarde gelijk is aan de "value" waarde

**Not Equal to:** Als de waarde niet gelijk is aan de "value" waarde

**Less then:** Als de waarde minder is dan de "value" waarde

**Greater then:** Als de waarde groter is dan de "value" waarde

**Any bit:** Als een van de bits in de waarde gelijk is aan de "value" waarde(0 of 1)

**Neither bit:** Als geen van de bits in de waarde gelijk is aan de "value" waarde(0 of 1)

**All bits:** Als alle bits in de waarde gelijk zijn aan de "value" waarde(0 of 1)

**No response:** Detecteert wanneer er geen contact is met een device. Als de waarde gelijk is aan de "value" waarde(dit zijn het aantal time outs) dan wordt het alarm geactiveerd.

8.7 Bij "Scaling" kan een deelfactor worden ingegeven om de parameter te schalen. Bijvoorbeeld 510 met scale 10 wordt 510/10= 51.

8.8 Bij "Offset" kan er een waarde worden ingegeven die wordt opgeteld bij de parameterwaarde. Bijvoorbeeld 51 met offset 5.3 wordt 51+5.3=56.3.

8.9 Bij "Tag" kunt u deze parameter identificeren als u gebruik maakt van de WEB service API, of om gewoon een onderscheid te maken tussen dezelfde parameter in verschillende configuraties.

8.10 Bij "Class" kunt u de alarmen indelen in klasse 1 tot en met 10. Hieraan zit verder geen functionaliteit gekoppeld maar dient ter verduidelijking en groepering.

8.11 Bij "Severity" kunt u aangeven hoe ernstig een alarm is

met een bijbehorende signaalkleur:

Rood: Kritiek/ Critical

Oranje: Ernstig/ Major

Geel: Minder ernstig/ Minor

Lichtblauw: Waarschuwing/ Warning

Donkerblauw: Onbepaald/ Undeterminate

Als u een Alarm aanmaakt staat deze standaard op

"Information". Het verdient aanbeveling om een ander "Severity level" te selecteren.

8.12 Druk op "Save" om de parameter op te slaan.

TIP: Als het nodig is om dezelfde offset en scaling voor meerdere parameters te gebruiken kan hiervoor een "device profile" worden gemaakt.

**LET OP:** Na elke wijziging de gegevens opslaan en Synchroniseren!

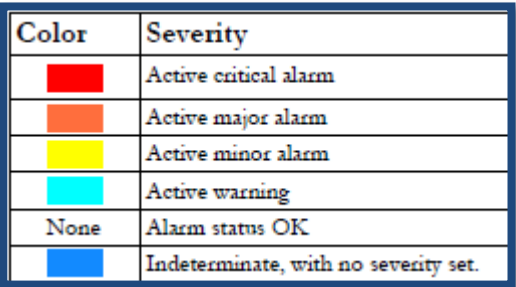

## <span id="page-14-0"></span>**9 Configuratie van "Server side alarmen"**

De Netbiter Argos site kan ook zelf alarmen genereren (te vinden onderaan bij het "Configuration" tablbad):

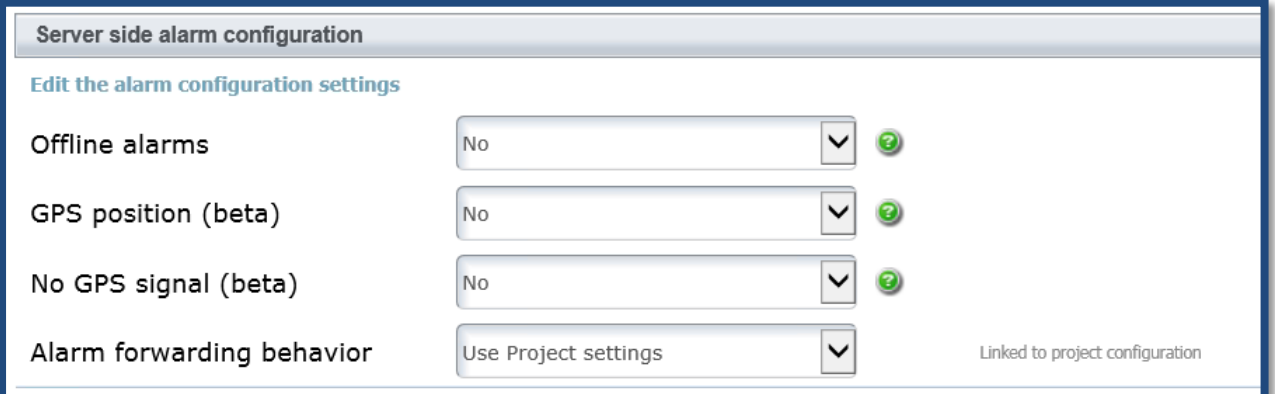

<span id="page-14-1"></span>**Offline alarms:** Als een field system geen verbinding kan maken met Argos. Afhankelijk van de oorzaak kan het tot 30 minuten duren voordat wordt opgemerkt dat een gateway offline is.

<span id="page-14-2"></span>**GPS Position:** Als de GPS functie is geactiveerd kan er een alarm worden gegenereerd wanneer de gateway verder wordt verplaatst dan de waarde in meters die is ingesteld bij radius bij "Management" > "System" > "Map".

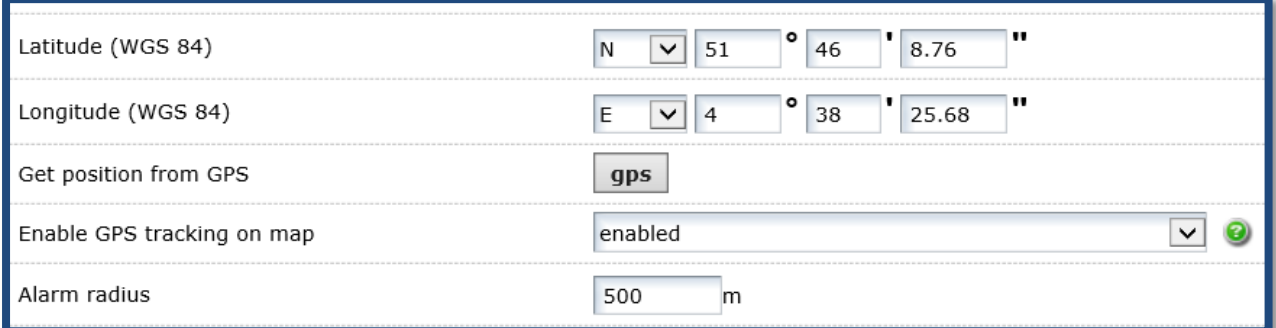

<span id="page-14-3"></span>**No GPS signal:** Als de GPS functie is geactiveerd kan er een alarm worden gegenereerd wanneer de gateway geen of een te zwak GPS signaal ontvangt.

## <span id="page-14-4"></span>**Alarm forwarding behaviour:**

- Bij **Use Project/ Account settings**: Neemt de instellingen over van de settings in het Project of de Account.
- **Resend after Acknowledge**: Nadat het alarm is bevestigd , zal er een nieuwe melding worden gezonden wanneer de status van het alarm wijzigt van "Normal" naar "Active".
- **Resend on state changing**: Alarm meldingen worden opnieuw verstuurd bij statuswijziging, zelfs als deze niet zijn bevestigd. Maximaal 3-4 alarm meldingen (de laatste status is altijd van Normal naar Active) worden per uur verzonden. Als tijdens dat uur het alarm wordt bevestigd worden en 3-4 nieuwe alarm meldingen verzonden.

## <span id="page-14-5"></span>**10 Configuratie van Dashboards**

Een "Dashboard" is een pagina waarop de data uit een of meerdere "Fieldsystems" worden weergegeven. Data kan worden weergegeven als lijst, als grafiek, door afbeeldingen etc.

Elk "Field system" kan tot **drie dashboards** bevatten. Elk dashboard kan maximaal **40 parameters** weergeven. Om deze lijsten en grafieken weer te geven maakt ARGOS gebruik van zogenaamde "Widgets" waarvan er maximaal **10 widgets** op een dashboard kan worden weergegeven.

#### **Widget types:**

"Live values" in een lijst/ tabel met "add value list"

"Live values" in een grafische weergave of tekening van het "field system" met "add drawing"

"Logged values" in een lijst/ tabel met "add latest log"

- "Logged values" in een grafische weergave met "add log graph"
- "Logged values" in een grafische weergave van de urentellers met
- "add runtime counter"

"Logged values" in een grafische weergave met een tak en een grafiek met "add tank"

"Alarms" in een lijst/tabel met "add alarm list"

## **Er zijn twee soorten dashboards beschikbaar in het View & Control abonnement;**

**1: Profile dashboard:** Deze kan worden gekoppeld aan een Device profile en worden hergebruikt en

gekopieerd. Bij M&A abonnement kan deze ook worden geëxporteerd naar een ander account.

**2: System dashboard:** Deze wordt alleen voor één "Field system" gebruikt.

3: Project dashboard: Elke dashboard kan tot 40 parameters uit maximaal 10 Systems weergeven (alleen M&A) Er kan geen Device profile gekoppeld worden aan een Project Dashboard.

## U kunt een dashboard aanmaken via Management > Dashboards > Add dashboard (tab)

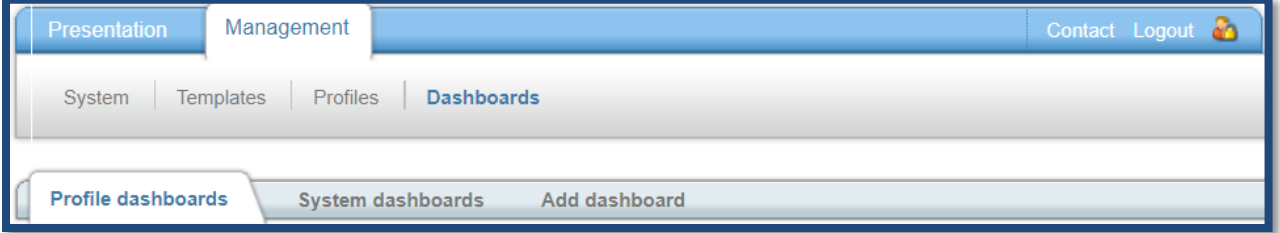

10.1 Vul bij "Dashboard name"de naam in waaronder dit dashboard opgeslagen wordt.

10.2 Bij "Access level" vult u in wie toegang tot dit dashboard heeft: alleen de "Admin" of ook de "User".

10.3 Bij "Sort priority" kunt u de volgorde van de dashboards aangeven als er meerdere dashboards zijn. Hoe lager de waarde hoe meer naar links (1-99)

10.4 Bij "Dashboard type" kunt u aangeven of het een Profile of een System Dashboard moet worden. 10.5 Bij Profile kunt u aangeven aan welk Device profile dit Dashboard profile gekoppeld wordt. Of als gekozen is voor een System Dashboard kunt u aangeven aan welke System deze gekoppeld wordt. 10.6 Klik op de "Save "toets.

Als u een dashboard opent dan kunt u met de widgets een dashboard gaan maken. U kunt meerdere widgets op een pagina toevoegen en deze in volgorde veranderen door drag en drop.

## <span id="page-15-0"></span>**Voeg Live Values toe als een value list**

10.5 Klik op de widget "live values"

10.6 Klik op "Add value list" om de lijst toe te voegen op het dashboard.

10.7 Klik op de "edit " toets.

Bij "Title" kunt u de naam veranderen van de Widget.

Bij "Display system name " kunt u aanvinken of de naam van het System wordt weergegeven en bij "Display device name"kunt u aanvinken of de naam van het device wordt weergegeven.

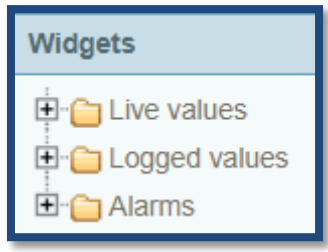

Bij de "Auto refresh settings " kan worden ingesteld wanneer de data wordt opgehaald uit het device.

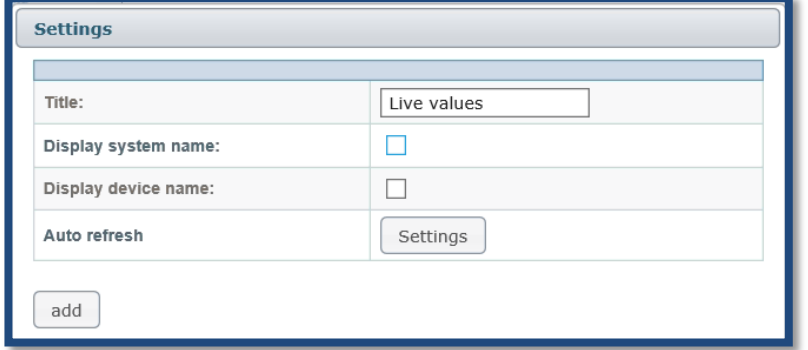

Bij "Auto refresh" geeft u aan of de data niet automatisch ververst wordt maar alleen als op het refresh knopje gedrukt wordt of per vaste tijdsinterval (10 seconden tot 5 minuten).

Bij "Default enabled" geeft u aan of de data automatisch moet worden opgehaald bij eerste weergave of pas na het activeren van een knopje.

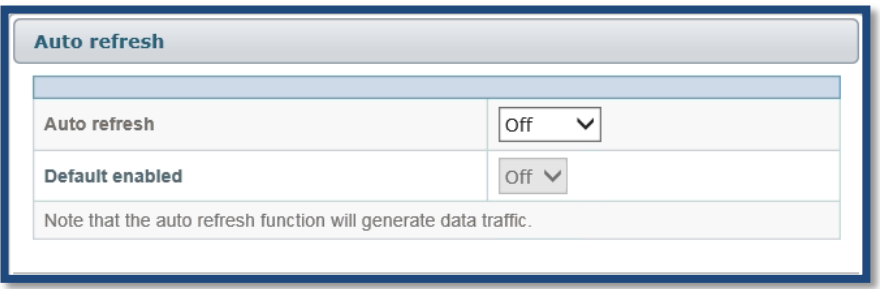

10.8 Voeg met de "add" toets parameters toe die in de lijst moeten komen en druk op OK. Als de visualisation paramater niet in de widget staat kan deze worden toegevoegd door op de toets "New" te drukken.

## <span id="page-16-0"></span>**Voeg Log values toe als Lijst**

10.10 Klik op de widget "Logged values"

10.11 Klik op "Add latest logged" om de lijst toe te voegen op het dashboard.

10.12 Klik op de "edit " toets

10.13 Maak de instellingen voor elke parameter door de betreffende checkboxes aan te vinken en druk op OK.

**Visible:** als deze aangevinkt staat wordt deze getoond op het dashboard

**Extra text:** toont extra informatie van deze parameter

**Sparkline:** toont een grafiek

**Info:** toont een lijngrafiek of een staafgrafiek

**Default settings:** als u deze aanvinkt dan zullen deze instelling standaard voor alle gelogde parameters worden gebruikt.

## <span id="page-16-1"></span>**Voeg Log values toe als Grafische voorstelling**

Er kunnen maximaal 5 logparameters worden weergegeven in een Log Graph widget.

10.14 Klik op de widget "Logged values"

10.15 Klik op "Add log graph" om de graph toe te voegen op het dashboard.

10.16 Klik op de "edit " toets

#### 10.17 Maak de instellingen en druk op OK.

**Description:** Hier geeft u een naam aan de grafiek

**Default time period:** dit is de periode die standaard zichtbaar is in de grafiek (laatste 24 uur is default)

**Navigation controls:** stelt de timebar in onder de grafiek

waardoor de gebruiker snel naar verschillende tijden kan springen in de grafiek.

**Legend placement:** u kunt hier instellen waar het legenda wordt getoond.

**Y axis range:** hier kunt u aangeven of de schaalverdeling automatisch wordt aangemaakt (AUTO) of dat u zelf een vaste **Graph settings** Description kest  $\overline{\mathbf{x}}$ Default time period Last 24 hours  $\vee$ Navigation controls  $|on \vee$ Legend placement Lower left corner v  $\boxed{\text{Manual } \smile \boxed{0}} \cdot \boxed{100}$ Left Y-axis range Right Y-axis range Auto v -Parameter Color Axis Adres 100 \$u99  $\sqrt{\text{Left} \cdot \text{V}}$  $remove$  $\blacksquare$ Adres 100 \$u99  $\Box$  Right  $\vee$ remove  $add$ 

schaalverdeling wil aangeven (MANUAL) Dit kunt u aangeven voor wanneer de Y as link staat of als deze rechts staat.

**Parameter:** hier geeft u aan welke kleur de lijn voor die betreffende parameter heeft en of de schaalverdeling voor die parameter links of rechts getoond moet worden.

Als u de grafiek bekijkt dan opent deze met de standaard ingegeven "Default time period". Met drie toetsen kan dit worden omgeschakeld naar 31 dagen, 7 dagen en 24 uur. Door te klikken en te slepen kan op een bepaalde tijdzone worden ingezoomd. Om weer in de standaard weergave te komen drukt u op een van de drie toetsen boven aan.

## <span id="page-17-0"></span>**Voeg een Alarm lijst toe**

Dit is een kwestie van op de widget "Alarms" en "add alarm list" te drukken. Er zijn verder geen instellingen nodig.

## <span id="page-17-1"></span>**Voeg een Drawing widget toe**

Hier kunt e een grafische weergave maken van de toepassing met afbeeldingen, parameter waarden en tekst.

10.18 Klik op de widget "Live values"

- 10.19 Klik op "Add drawing" om de Drawing widget toe te voegen op het dashboard.
- 10.20 Klik op de "edit " toets en er verschijnt een werkblad met verschillende tools.

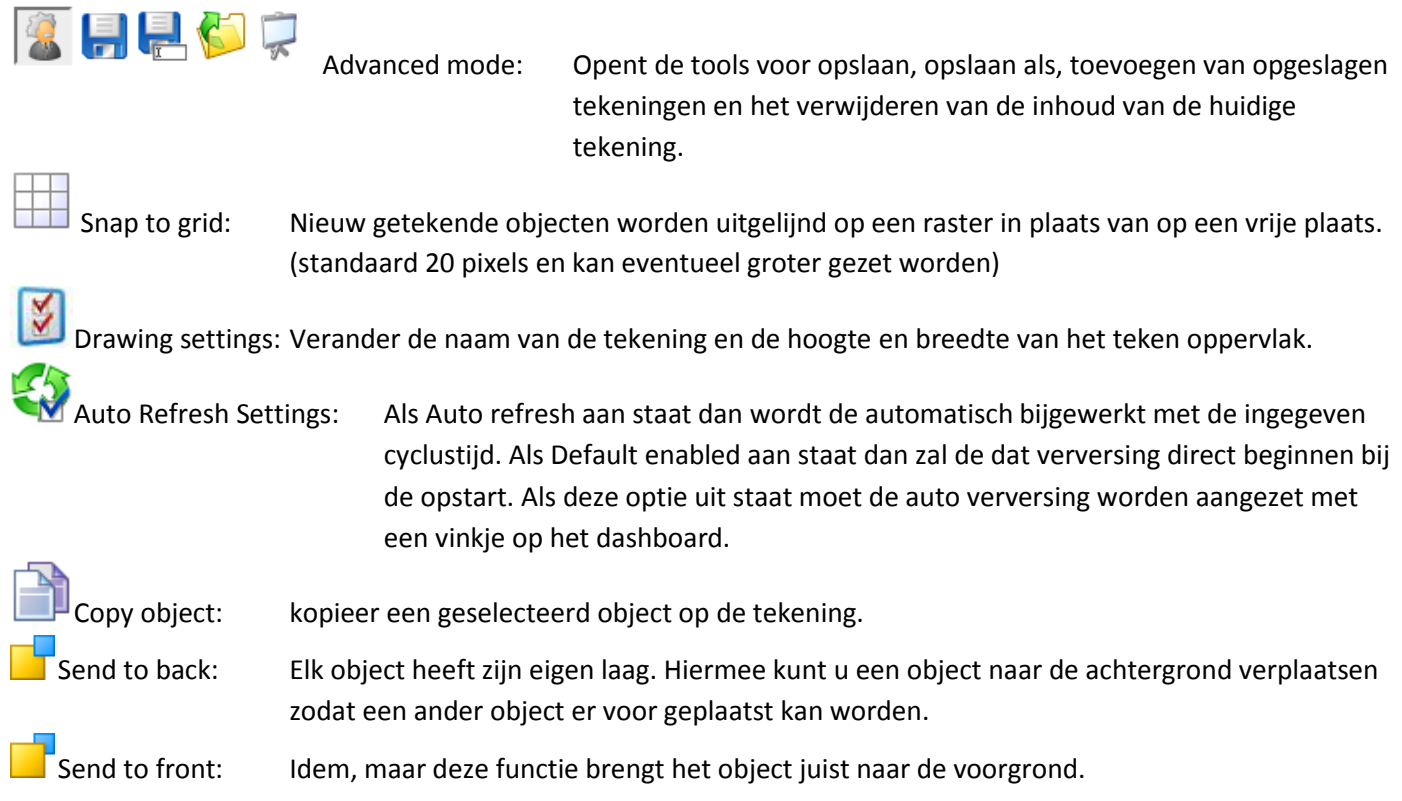

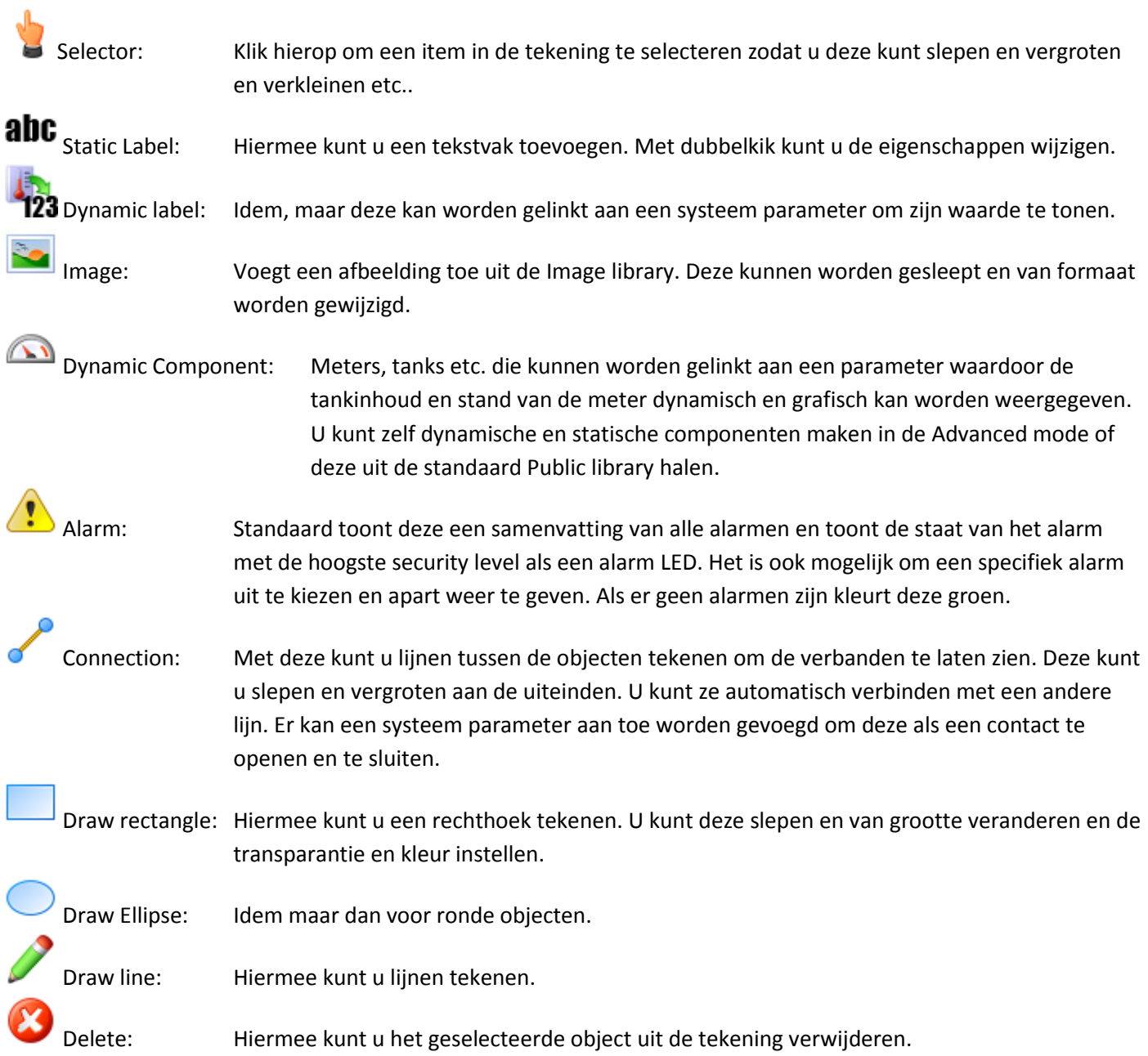

## <span id="page-19-0"></span>**11 Map**

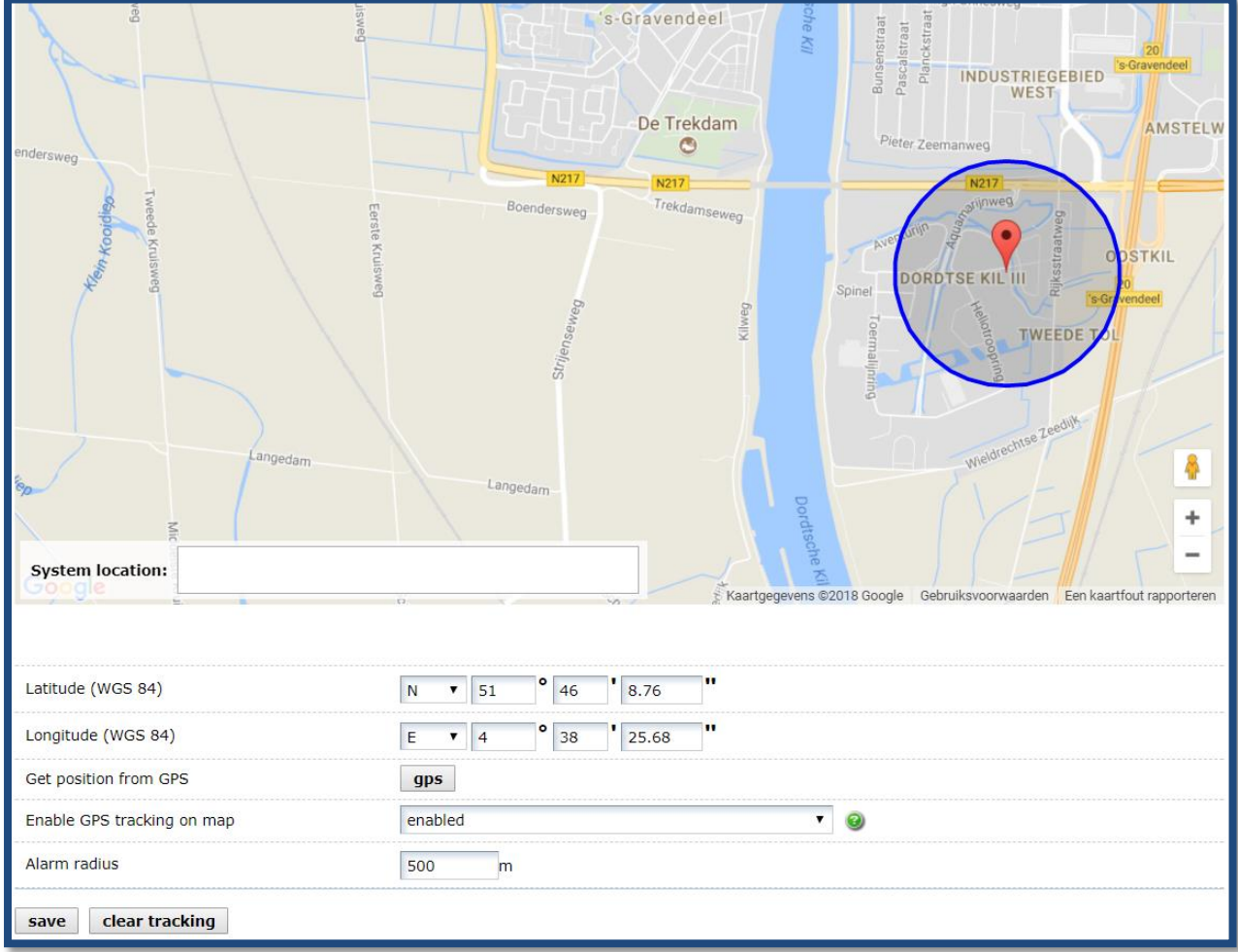

De(Google) Map feature toont een kaart met daarop de positie van het "Field system". Als gebruik wordt gemaakt van de GPS functionaliteit dan kan de positie direct uit de GPS ontvanger worden gelezen en de actuele positie op de kaart worden weergegeven. Het is dan ook mogelijk om een alarm radius in te geven voor het gebied waarbinnen het "Field system"moet blijven. Als het Field System buiten deze radius komt dan wordt er een "Server side GPS alarm" gegenereerd. Dit alarm kan worden ingesteld in: "Management" > "System" > "Map" onder aan de pagina. Zonder GPS ontvanger moeten de coördinaten handmatig worden ingegeven (WSG84 format)of door de rode indicator naar de juiste positie te slepen op de kaart.

## <span id="page-19-1"></span>**12 Firmware**

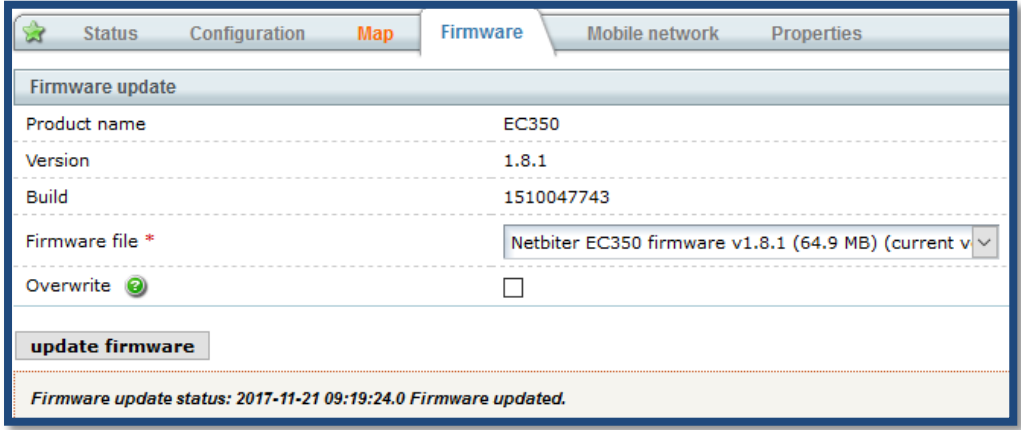

Hiermee is het mogelijk om de firmware van een "Field Device" te updaten. In sommige gevallen is het niet mogelijk om dit via de Argos site te doen. Dan is er een speciale procedure die te vinden is in de manual van het betreffende model.

U vind hier de product naam, de huidig geïnstalleerde Firmware versie en de build versie.

Bij Firmware file staat de meest recente Firmware die via Argos beschikbaar wordt gesteld.

Door de "Overwrite" box aan te vinken en op de toets "Update firmware" te drukken wordt de firmware bijgewerkt naar de meest recente versie.

## <span id="page-20-0"></span>**13 Mobile network**

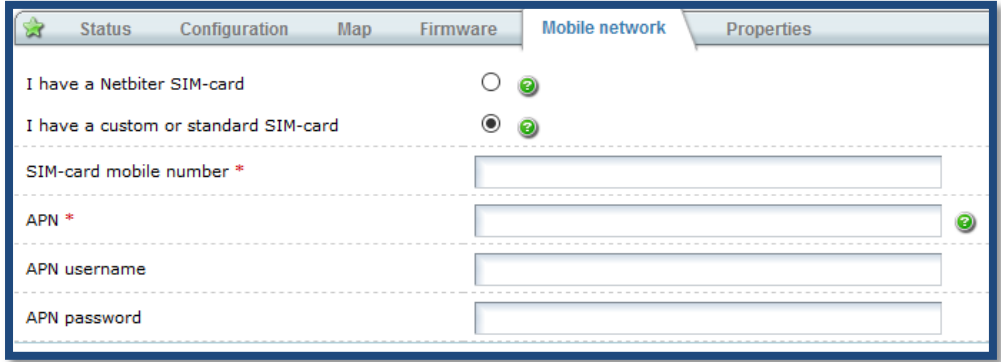

Wanneer de Netbiter via GSM/GPRS verbinding maakt dan worden hier de SIM kaart gegevens ingevuld. Hier vult u het telefoonnummer (format +32612345678) en de APN code in en als de SIM card provider dit opgeeft ook een username en password maar dit is meestal niet nodig. Als dit goed staat ingevuld en de Netbiter online is stuurt u een SMS naar de Netbiter door op Send te drukken. De Netbiter zal de gegevens overnemen en de verbinding tot stand brengen. Dit kan soms tot 10 minuten duren. De APN gegevens zijn eventueel ook via de interne webpagina in te stellen.

<span id="page-20-1"></span>LET OP: Zorg er voor dat eerst de pincode van de SIMkaart (meestal 0000) verwijderd wordt in uw mobiele telefoon.

## **14 Properties**

Op deze laatste tab van het Management menu staan gegevens ingevuld en kunnen gegevens worden toegevoegd van het Field System. Hier kan eventueel ook de system name veranderd worden en achter de system ID staat de "advanced config" link waarmee u naar de System pagina kan gaan om een system te vervangen, te deactiveren en te verwijderen en de naam van het project te wijzigen.

## <span id="page-20-2"></span>**15 Zelf een Device Template en een Device Profile maken**

Om te kunnen communiceren met een Device moet er een Template en eventueel ook een Device Profile worden aangemaakt.

- Een **Device Template** is een beschrijving van de parameters van een bepaald Device. Het bevat de beschikbare Modbus of SNMP adressen en hun data types met voor gedefinieerde schaling en offsets. De parameters kunnen op verschillende manieren worden weergegeven.
- Een **Device Profile** bevat altijd een **Device Template**. (Die moet je dus altijd eerst selecteren of zelf maken!) Maar de Device Profile heeft ook andere instellingen zoals Visualiseringsparameters, Logs, Alarmen en Gateway instellingen. (**[Zie Hoofdstuk 4](#page-9-4)**) Ook kan er een bijbehorend Dashboard Profile aan toegevoegd worden waardoor de totale interface als project hergebruikt worden voor andere projecten. Binnen V&C kan een profile niet worden gedeeld met een ander account. Het heeft toch nut om een profiel aan te maken als u later misschien wilt overgaan op het M&A account en niet alles opnieuw wilt configureren of wanneer u meerdere devices van het zelfde type zou willen gebruiken en deze dan eenvoudig kan kopiëren en aanpassen.

## <span id="page-21-0"></span>**15.1 Hoe maak je een Device Template?**

15.1.1 Ga naar "Management" > "Templates"

15.1.2 Druk op "create", en geef de template een goede herkenbare naam

15.1.3 Selecteer het Template type; Modbus, SNMP, EtherNet/IP of J1939 en druk op "Save" en de Template is nu toegevoegd

15.1.4 Voeg een parameter toe:

1 Ga naar "Management" dan naar "Templates", klik vervolgens op het kruisje + voor de Template om de Groups en Parameters uit te vouwen. Als dit de eerste is staat hier "Default Group". Wanneer u nieuwe groepen met een meer herkenbare naam wilt maken kunt u met "add group" een nieuwe groep aanmaken en eventueel de default group map verwijderen.

2 Druk op "Add Parameter" en vul de volgende gegevens in:

**Name:** De naam van de parameter

**Unit:** De meeteenheid

**Type:** Vul hier het Modbus type in, bij SNMP is dit altijd SNMP:

- 02: 1 **Discrete input** bijvoorbeeld **1**0001 (Read only Booleans/ Bits, FC02)
- 

01: 0 **Coil** bijvoorbeeld **0**0001 (Read/ Wite Booleans/ Bits, FC01,05,15)

03: 4 **Holding** bijvoorbeeld **4**0001 (Read/ Wite Registers, FC03,06,10)

04: 3 **Input register** bijvoorbeeld **3**0001 (Read only Registers, FC04)

**Address**: Het adres welke gelezen en/of geschreven gaat worden. Als dit in Hex moet worden ingegeven dan moet er prefix 0x voor worden gezet. Bijvoorbeeld: D6 Hex wordt 0xD6. Decimaal kan zonder prefix.

**Datatype:** Definieert wat voor soort datatype deze parameter bevat:

16 bit waarde met of zonder sign (+-)

32 bit waarde met of zonder sign (+-) Most significant Word op het lage adres.

Swapped 32 bit waarde met of zonder sign. Most significant Word op het hoge adres Floating point 32 bit IEEE-754, Most significant Word op het lage adres

Swapped Floating point 32 bit IEEE-754, Most significant Word op het hoge adres Double precision Floating point 64 bit IEEE-754, Most significant Word op het lage adres Swapped double precisionFloating point 64 bit IEEE-754, Most significant Word op het hoge

adres

High 8 Bit waarde met of zonder sign. Toont de hoge byte van een Woord van 16 bit Lo 8 Bit waarde met of zonder sign. Toont de lage byte van een Woord van 16 bit Special format 1&2

String: een reeks ASCII karakters

ASCII Hex

**Scaling en Offset:** Hiermee kunt u de waarde van een parameter schalen voordat deze wordt weergegeven.

**Scaling:** dit is een deelfactor als er wordt gelezen en een vermenigvuldigingsfactor als wordt geschreven.

**Offset:** is een waarde die bij de parameter wordt afgetrokken als er wordt gelezen en wordt opgeteld als er wordt geschreven

## **Voorbeelden :**

Parameter heeft waarde 510, bij schaalwaarde 10 wordt 51.0 weergegeven

Parameter heeft waarde 5118, bij schaalwaarde 100 wordt 51.18 weergegeven

Parameter heeft waarde 1, bij schaalwaarde 0.1 wordt 10 weergegeven

Parameter heeft waarde 2, bij schaalwaarde -1 wordt -2 weergegeven

Als er op de pagina 127.5 wordt geschreven bij schaalwaarde 10 wordt er 1275 in het register geschreven

Parameter heeft waarde 5, bij offset 2 wordt er 3 weergegeven

Als er op de pagina 5 wordt ingegeven, bij offset 2 wordt er 7 in het register geschreven

**Group:** Selecteer de parameter groep waartoe deze behoort

**Presentation:** Hier bepaal je hoe een parameter getoond wordt op een pagina.

**Show as value:** leest eenvoudig de waarde van de parameter

**Read/Write value:** Idem maar nu is het ook mogelijk om een waarde in dit register te schrijven. Er verschijnt dan een SET toets naast de waarde om de ingevoerde waarde te bevestigen.

**Write only:** Er kan alleen naar dit register geschreven worden en niet mee gelezen worden. **Show with enumeration:** Leest de waarde en presenteert deze waarde op een andere wijze als string. Format: [nummer]=[string] gescheiden door puntkomma(;)zonder spaties. U kunt ook enumeration gebruiken voor die waarden die niet gedefinieerd zijn als [Default]=[string] Bijvoorbeeld:

0=UIT;1=AAN (toont UIT bij waarde 0 en AAN bij waarde 1)

0=Zondag;1=maandag;2=dinsdag etc.

0=weekend;6=weekend;Default=werkdag

**Number of decimals:** aantal decimalen

**Mask:** Wordt gebruikt om bepaalde bits uit een woord te filteren, maskeren, de waarde wordt binair weergegeven op de pagina. Er wordt een logische AND functie gemaakt en een SHIFT naar rechts voordat de waarde op de pagina wordt getoond. Bijvoorbeeld: Register waarde is 214 (D6h), Mask is 240 (F0h) maakt 208 (D0h)en na bit shift wordt 13 getoond op de pagina (Dh).

Om een Hex waarde in te geven moet u prefix 0x gebruiken (D6h is 0xD6)

**Valid range:** Definieert een minimum en een maximum waarde waarbinnen een waarde naar een parameter geschreven kan worden. Er word een waarschuwing getoond als er een waarde buiten deze range wordt ingegeven.

## <span id="page-22-0"></span>**15.2 Uploaden van een bestaande Template**

Om een bestaande Template naar een Netbiter account te uploaden klik je op de Upload toets onder aan de lijst met Templates.

## <span id="page-22-1"></span>**16 Hoe maak je een Device Profile?**

16.1 Ga naar "Management" > "Profiles"

16.2 Druk op "Add Profile" en geef deze een goede naam

16.3 Selecteer het Profile type; Virtueel (dit zijn de interne registers en de IO van de Gateway) of Modbus.

16.4 Voeg een "Template" toe en druk op "Save", het nieuwe profiel is nu beschikbaar als een "User defined Profile"

16.5 Nu kan het profiel verder worden aangepast; druk hiervoor op de "edit" link.

Er kunnen nog meer "Templates" worden toegevoegd door op de "Add" toets te drukken.

Alle logs, visualisation en alarm parameters die aan het profiel worden toegevoegd worden gehaald uit de Template. Als deze niet bestaan moeten deze dus eerst worden toegevoegd aan de Template**[; zie hoofdstuk](#page-20-2)  [15](#page-20-2)**.

16.6 Nu kan er ook een **Dashboard profile** worden toegevoegd.

Deze staat niet in dit profiel, dit is een apart Dashboard profiel.

1 Ga naar "Management > "All Dashboards" > "Profile dashboards"

2 Open dan een bestaand "Dashboard profile" en druk dan rechts bovenin bij "Dashboard properties" op de "Edit"toets. Voor het maken van een "Dashboard Profile" **[zie hoofdstuk 10](#page-14-5)**.

3 Druk onderaan bij"(select a profile to add)" op het pijltje en selecteer het "Device profile" dat u aan dit dashboard wil koppelen en druk op de "Add" toets.

#### 16.7 De **Gateway settings** van een "Device profile"

Deze instellingen kunnen worden opgehaald uit de aangesloten gateway of kan handmatig worden ingegeven. **[Zie hoofdstuk 4](#page-9-4)**

## <span id="page-23-0"></span>**17 User, Systeem en Account management**

Hoewel het View & Control abonnement gemaakt is voor 1 Netbiter, 1 Project, 1 User op 1 Account is een aanpassing van bepaalde gegevens soms wel noodzakelijk. Dit zit echter meer verborgen dan bij een M&A abonnement.

## <span id="page-23-1"></span>**17.1 Netbiter Systeem instellingen:**

Klik op "Management" en dan op "Properties" en dan staat er naast de System ID een hyperlink met "Advanced settings" **I** and

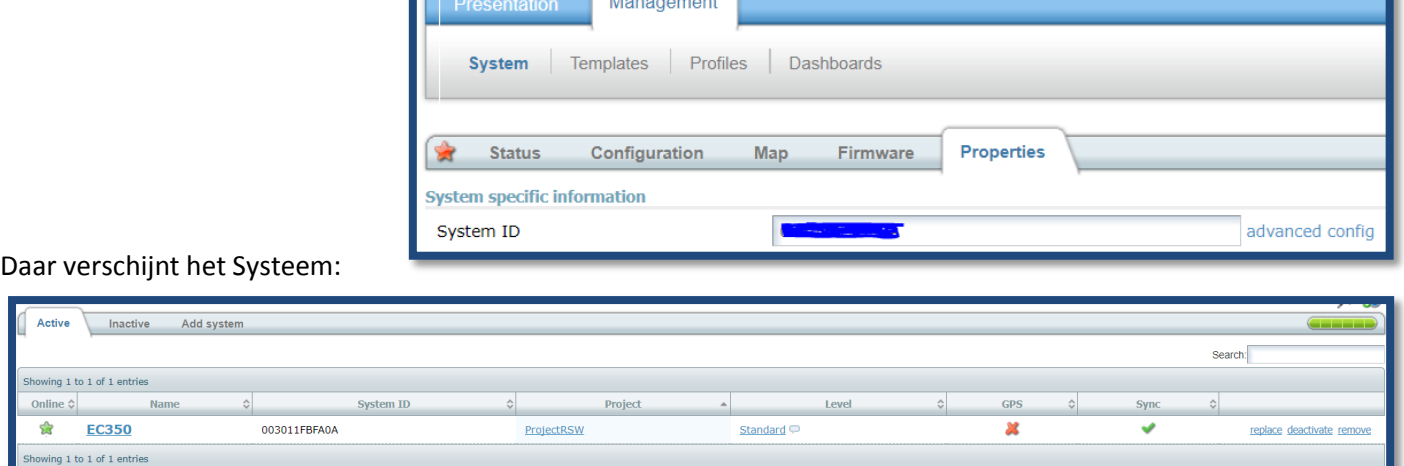

#### <span id="page-23-2"></span>**17.1.1 Project gegevens wijzigen:**

Onder Project staat een link naar de projectgegevens waar u o.a. de Projectnaam kan aanpassen:

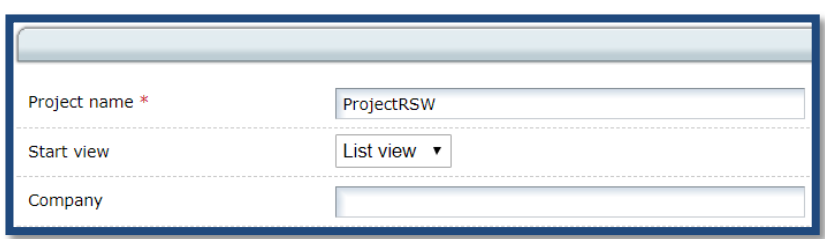

#### <span id="page-23-3"></span>**17.1.2 Abonnementsvorm wijzigen:**

Onder Level staat de Link "Standard" Daar kunt u de abonnementsvorm wijzigen naar een **Manage en Analyse abonnement**.

U kunt hier ook terecht komen door rechts bovenin op de link "Account" te drukken:

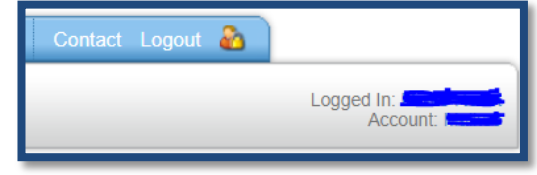

## U kunt de licentie aanschaffen bij Duranmatic

[\(industrial@duranmatic.nl\)](mailto:industrial@duranmatic.nl) en toevoegen aan het account door op de "add subscription key" te drukken. Na het toevoegen kan de Licentie worden gebruikt door op de "use subscription key" te drukken.

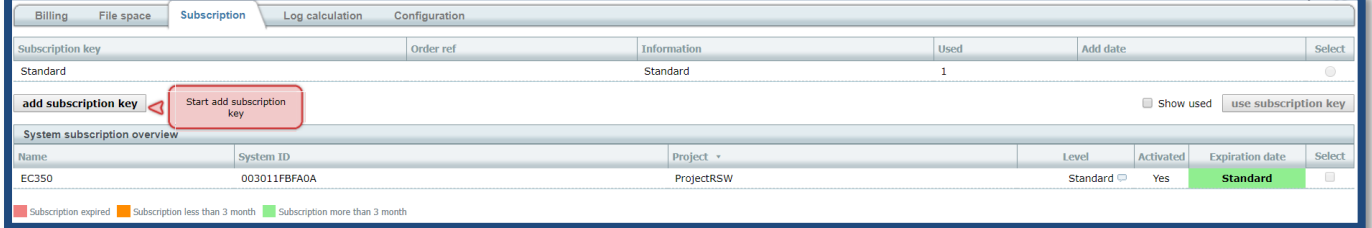

#### <span id="page-24-0"></span>**17.1.3 Netbiter vervangen, deactiveren of verwijderen uit het account:**

- Met **Remove** wordt de Netbiter direct uit het account verwijderd.
- Met **Deactivate** wordt de Netbiter gedeactiveerd, in de wacht gezet.
- Met **Replace** kunt u de Netbiter vervangen door een andere. Wel eerst de andere deactiveren en de nieuwe toevoegen bij "Add system". Dan worden alle gegevens overgedragen op de nieuwe Netbiter. Daarna kunt u de oude Netbiter verwijderen uit het account.

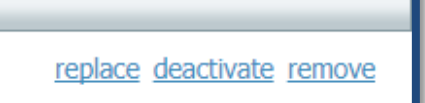

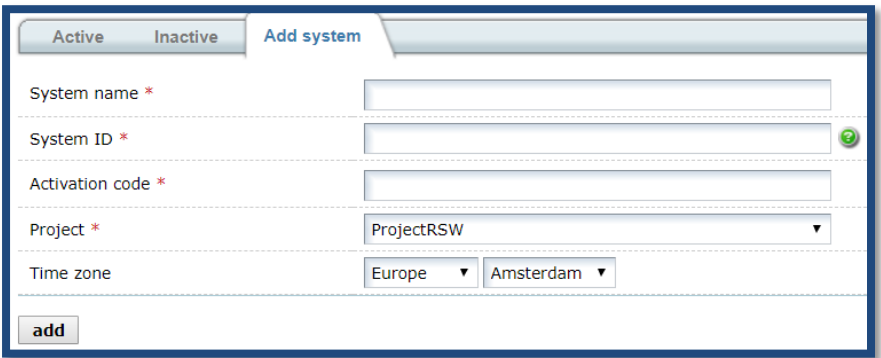

#### <span id="page-24-1"></span>**17.2 System Name wijzigen:**

De naam "MyFirstSystem" kan worden veranderd in een meer van toepassing zijnde naam onder "Management" bij het Tabblad "Properties"

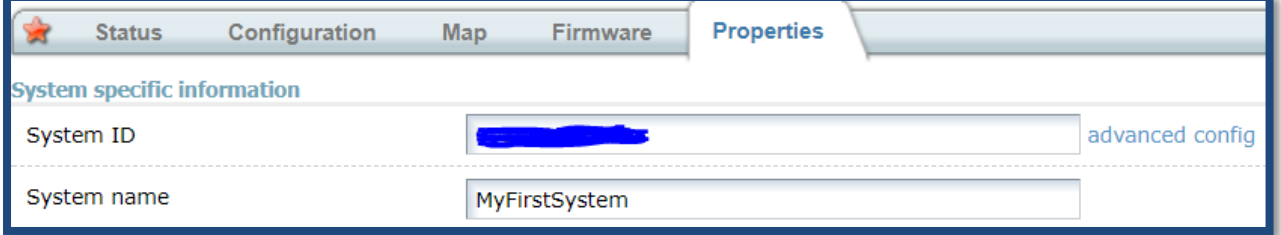

#### <span id="page-24-2"></span>**17.3 User Instellingen wijzigen:**

De instellingen zitten achter de link na Logged in:

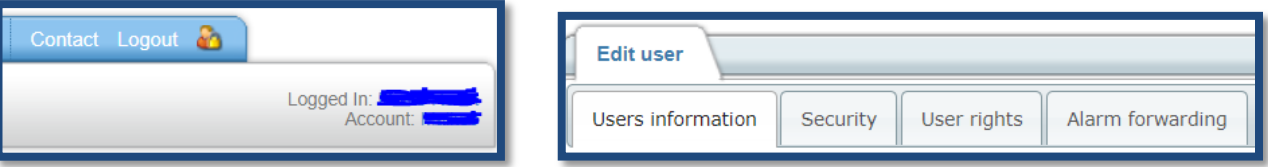

Bij **Users information** kunnen de persoonlijke instellingen zoals naam en password, email en dergelijke worden aangepast. LET OP: De User Name kan niet worden aangepast omdat dit de Administrator is bij een V&C abonnement!

Bij **Security** kan de "Two step verification" worden aangezet. Hierbij wordt bij inloggen eerst een verificatiecode per SMS verstuurd voordat kan worden ingelogd ter verhoging van de beveiliging.

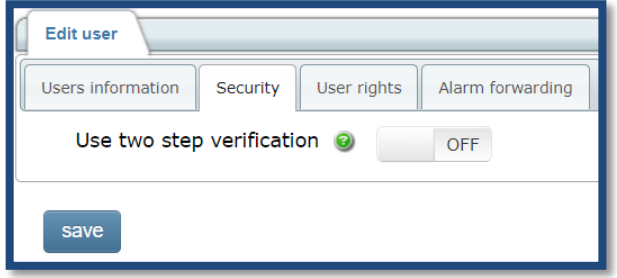

Bij **User Rights** kunnen de rechten worden aangevinkt voor de gebruiker:

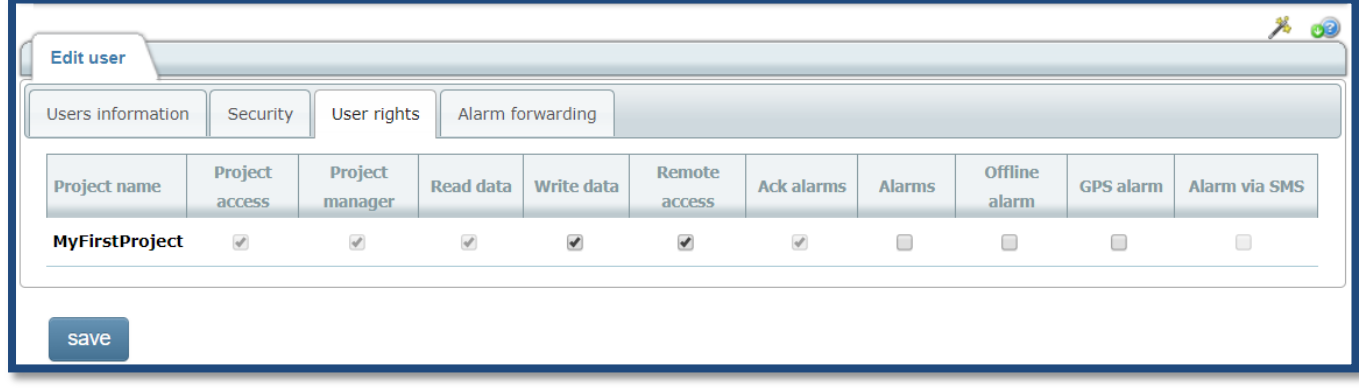

Bij **Alarm forwarding** kan worden aangegeven bij welke ernst en klasse, welke Email of SMS alarmeringen worden verstuurd aan deze user op welke dagen en tijdstippen:

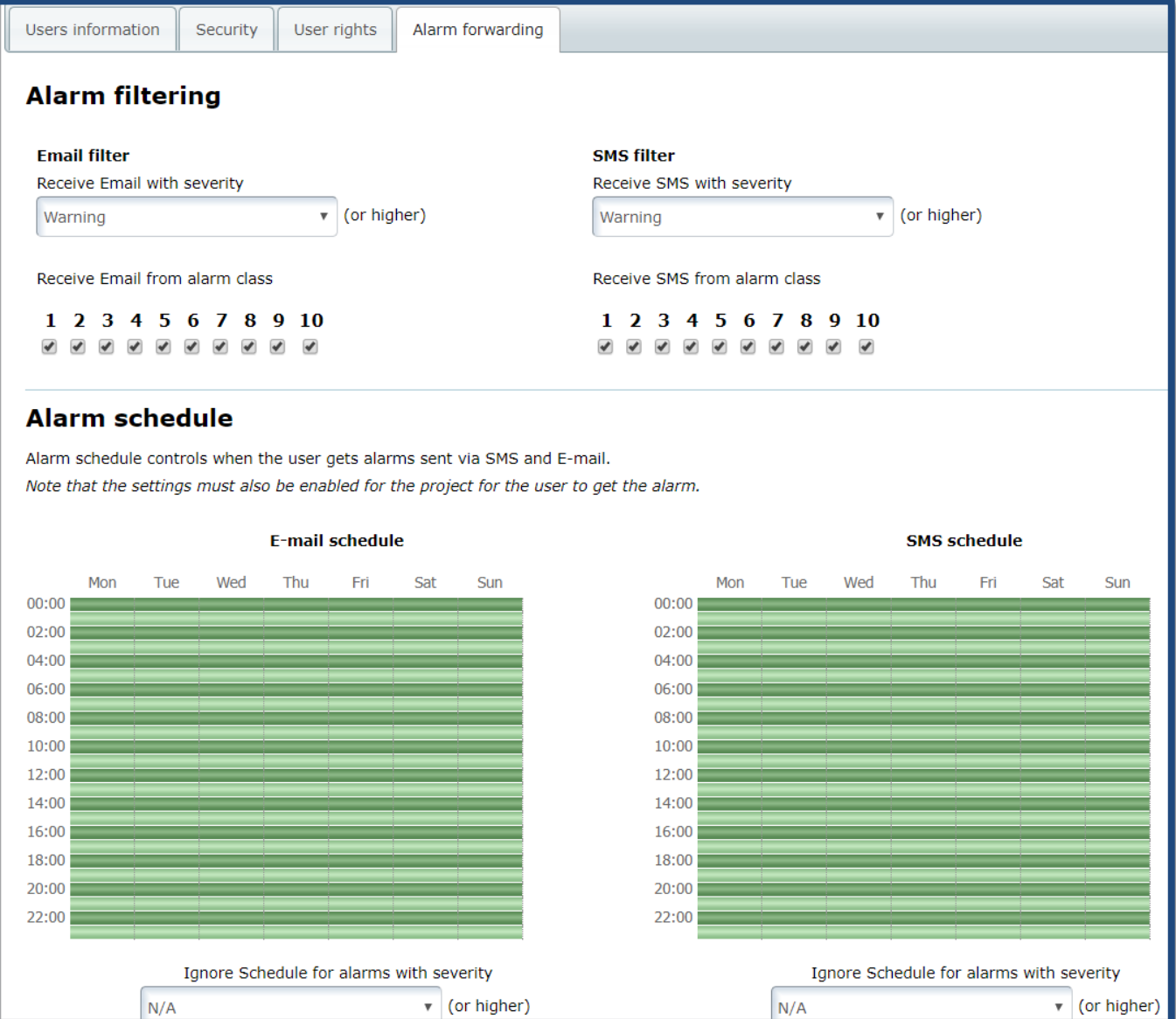

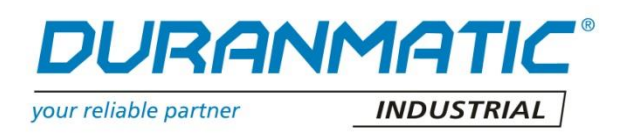

DURANMATIC B.V.

Robijn 800

3316 KE Dordrecht – Nederland

Tel: 078-6310599 Support: 078-6531870

Fax: 078-6131133

e-mail: [info@duranmatic.nl](mailto:info@duranmatic.nl) [techsupport@duranmatic.nl](mailto:techsupport@duranmatic.nl)

web: [www.duranmatic.nl](http://www.duranmatic.nl/)